# 17-10-2023

# EDIFICANT

Instrucciones para gestionar el pago de la revisión excepcional de precios en la plataforma Edificant

Direcció General d'Infraestructures Educatives GENERALITAT VALENCIANA

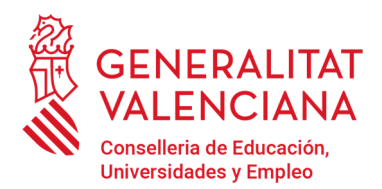

Av. Campanar, 32 · 46015 Valencia www.gva.es

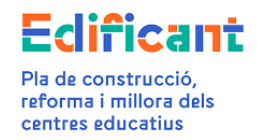

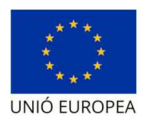

# Contenido

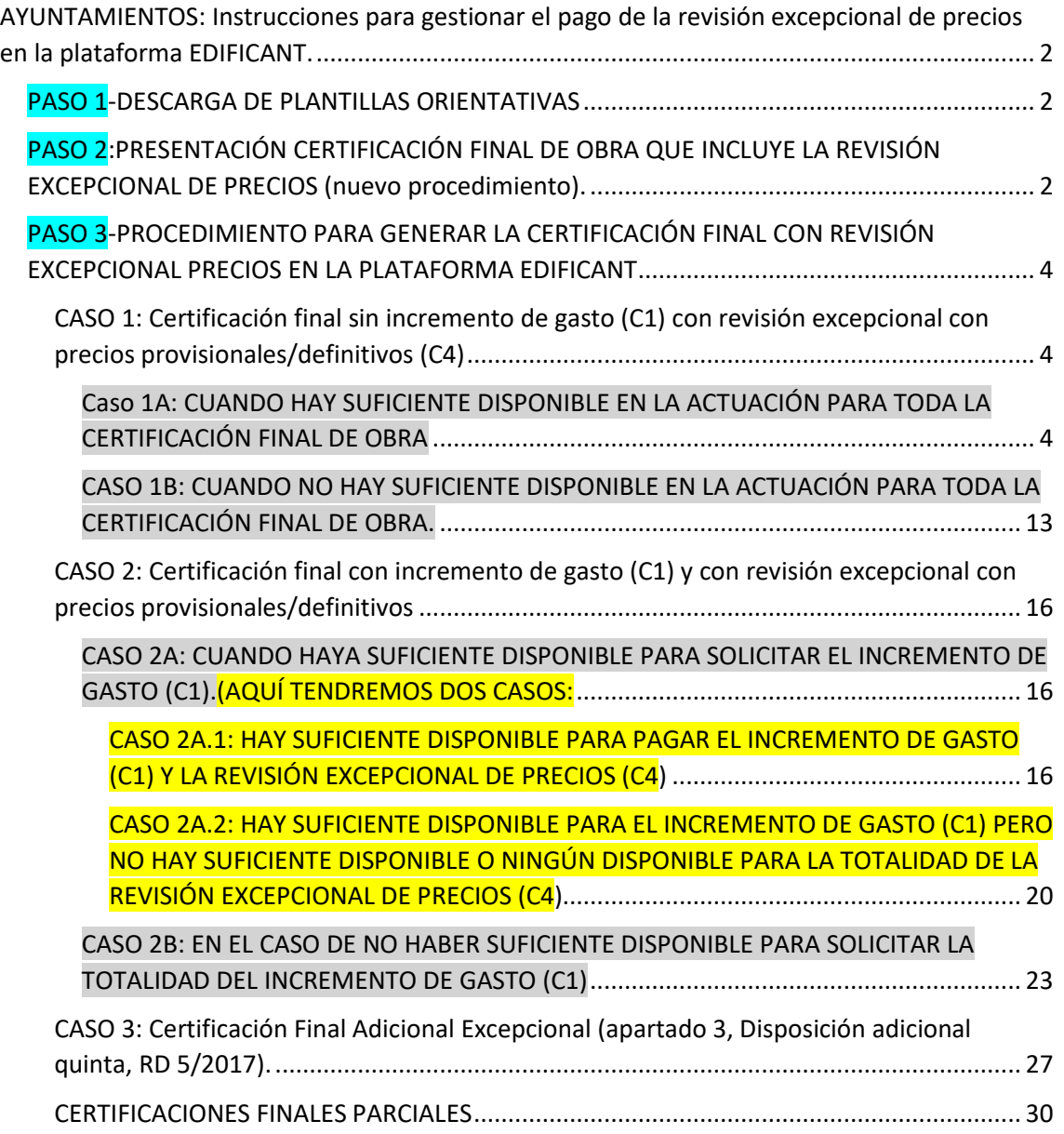

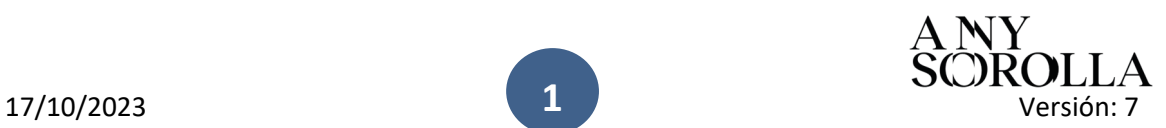

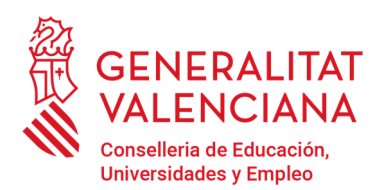

Av. Campanar, 32 · 46015 Valencia www.gva.es

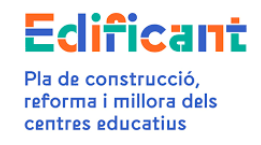

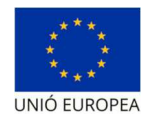

# AYUNTAMIENTOS: Instrucciones para gestionar el pago de la revisión excepcional de precios en la plataforma EDIFICANT.

## PASO 1-DESCARGA DE PLANTILLAS ORIENTATIVAS

**Se descargarán las plantillas orientativas necesarias para la gestión del pago de la revisión excepcional de precios**. En la opción del menú de Descargas de la Plataforma Edificant hay disponibles dos plantillas para poder trabajar la información necesaria para tramitar la certificación final que contenga revisión excepcional de precios.

- 1. C4a MODEL ORIENTATIU RESOLUCIO AJUNTAMENT REV EXCEP PREUS.odt
- 2. C4b\_EXCEL\_CALCULS\_REVISIO\_EXCEPCIONAL\_PREUS.xls<sup>1</sup> (también disponible en la página web de la Conselleria en el siguiente enlace https://ceice.gva.es/documents/161863110/372507305/Procedencia+Revisi%C3%B3n+extraordina ria+de+Precios+modelo+Edificant+abril+2023.\_Versi%C3%B3n+5.1a/a75371ae-68d2-0c7b-4f45 a8603e183bf4?t=1685966818891)

## PASO 2:PRESENTACIÓN CERTIFICACIÓN FINAL DE OBRA QUE INCLUYE LA REVISIÓN EXCEPCIONAL DE PRECIOS (nuevo procedimiento).

La plataforma ha sido modificada para permitir subir a la pestaña de "CERTIFICACIONES/FACTURAS" la certificación final del contrato de obras que incluya revisión excepcional de precios, sin que previamente se deban subir los documentos en la pestaña "Documentos" tal y como se indicaba en la versión 6 de 23 de junio de 2022 de estas instrucciones.

Asimismo, se ha modificado la plataforma para permitir que se pueda subir a la plataforma Edificant la certificación final que contenga la partida de revisión excepcional de precios.

Por tanto, la subpestaña de "Datos de certificación/factura" ha cambiado en las opciones disponibles que se pueden elegir en el tipo de certificación/factura, así como el menú de las

<sup>&</sup>lt;sup>1</sup> Se podrá utilizar para calcular el % de la procedencia de la aplicación de la revisión excepcional, así como para calcular el importe de la revisión excepcional ya sea con precios provisionales o definitivos.

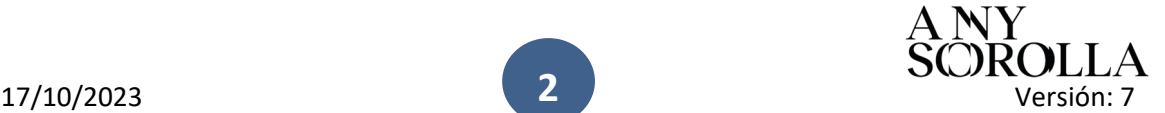

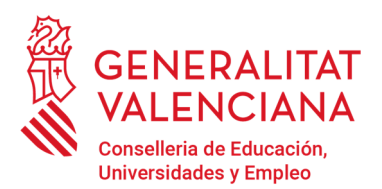

Av. Campanar, 32 · 46015 Valencia www.gva.es

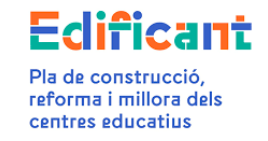

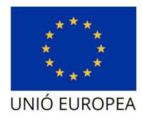

acciones disponibles, y los documentos que se deben adjuntar para poder tramitar la certificación/factura.

Estos son los documentos que habrá que preparar para subir cuando presentemos la certificación final que contenga la revisión excepcional de precios.

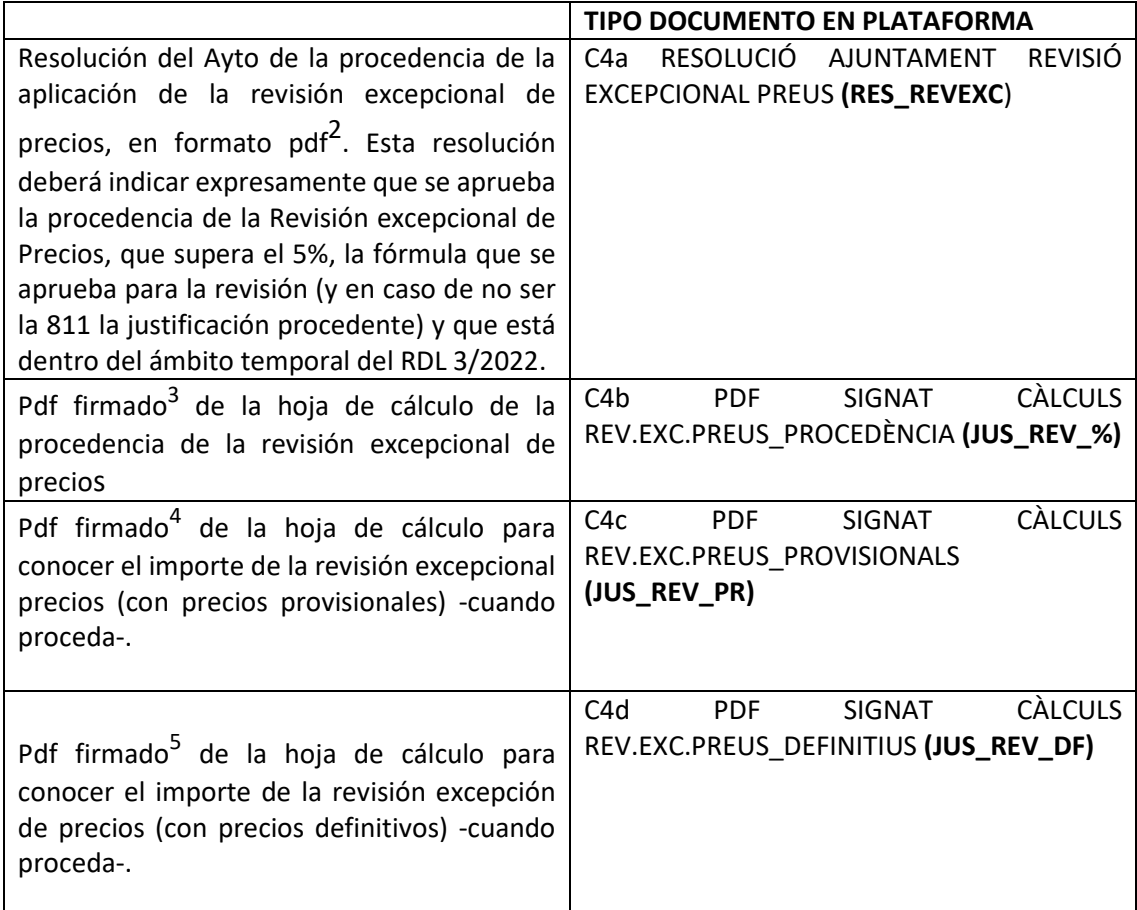

En el caso de que la certificación final incluyera un incremento de gasto (C1) deberá subirse también el informe justificativo del incremento de gasto cuando se solicite el C1. A este fin se seleccionará el tipo de documento:

<sup>5</sup> Firmado electrónicamente por el Secretario/Interventor

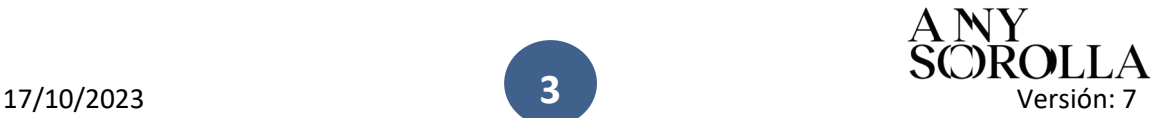

<sup>2</sup> Firmado electrónicamente por el órgano de contratación

<sup>3</sup> Firmado electrónicamente por el Secretario/Interventor

<sup>4</sup> Firmado electrónicamente por el Secretario/Interventor

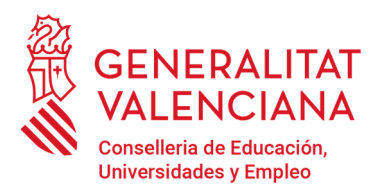

Av. Campanar, 32 · 46015 Valencia www.gva.es

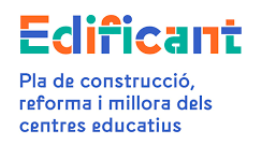

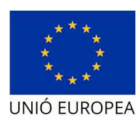

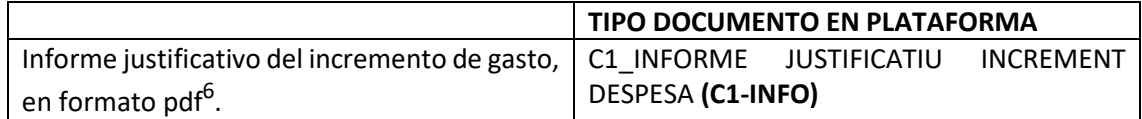

MUY IMPORTANTE: Para poder tramitar en la plataforma Edificant la certificación final de la obra que contenga revisión excepcional de precios deberán estar tramitadas y aprobadas todas las facturas de los contratos de servicios y las certificaciones ordinarias de la obra, pertenecientes a la actuación.

En el caso de que, por el régimen de pago establecido en los contratos de servicios, quede algún saldo pendiente de facturar de estos contratos, se deberá aportar informe justificativo.

## PASO 3-PROCEDIMIENTO PARA GENERAR LA CERTIFICACIÓN FINAL CON REVISIÓN EXCEPCIONAL PRECIOS EN LA PLATAFORMA EDIFICANT

CASO 1: Certificación final sin incremento de gasto (C1) con revisión excepcional con precios provisionales/definitivos (C4)

#### Caso 1A: CUANDO HAY SUFICIENTE DISPONIBLE EN LA ACTUACIÓN PARA TODA LA CERTIFICACIÓN FINAL DE OBRA

1.- En la pestaña "CERTIFICACIONES/FACTURAS", cuando el ayuntamiento cree la nueva certificación, en el apartado "Concepto" de la subpestaña de "Datos de certificación/factura" tendrá que indicar "Certificación final según el desglose detallado-Adjudicación con nº exp. XXXX, adjudicatari XXXXXXXX (NIF/CIF/NIE)- XXXXXXXXXX (nombre empresa adjudicataria)" independientemente de que alguno de los índices de precios sea provisional o definitivo.

Para ello, dentro de la actuación correspondiente iremos a la pestaña de "Certificaciones/facturas".

Seleccionamos NUEVO en el menú Acciones (nota: desde este mismo menú se podrá borrar o editar la certificación/factura creada y aún no presentada)

<sup>6</sup> Firmado electrónicamente por el Secretario/Interventor

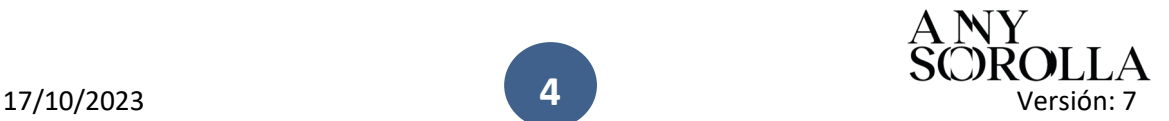

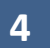

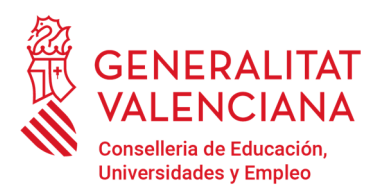

Av. Campanar, 32 · 46015 Valencia www.gva.es

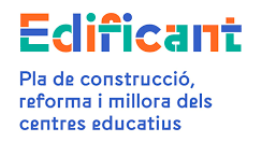

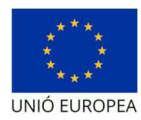

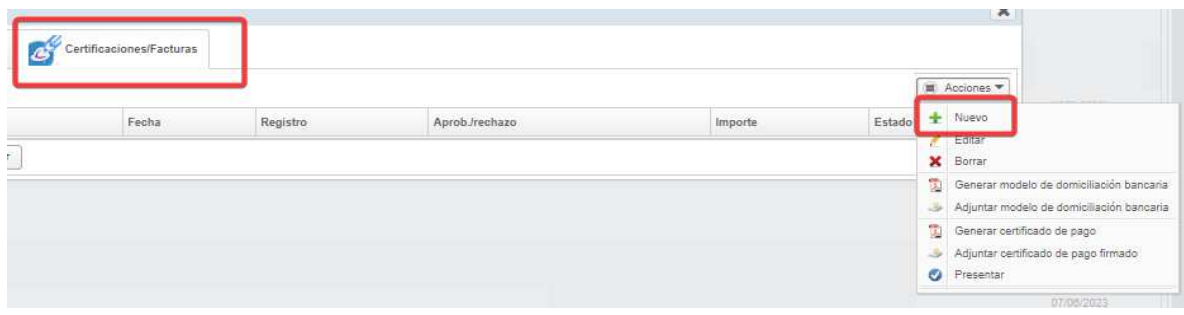

Aparecerá el nuevo formato de la Subpestaña "Datos certificación/factura", que tendrá seleccionado por defecto el tipo de certificación/factura "Ordinaria/A cuenta".

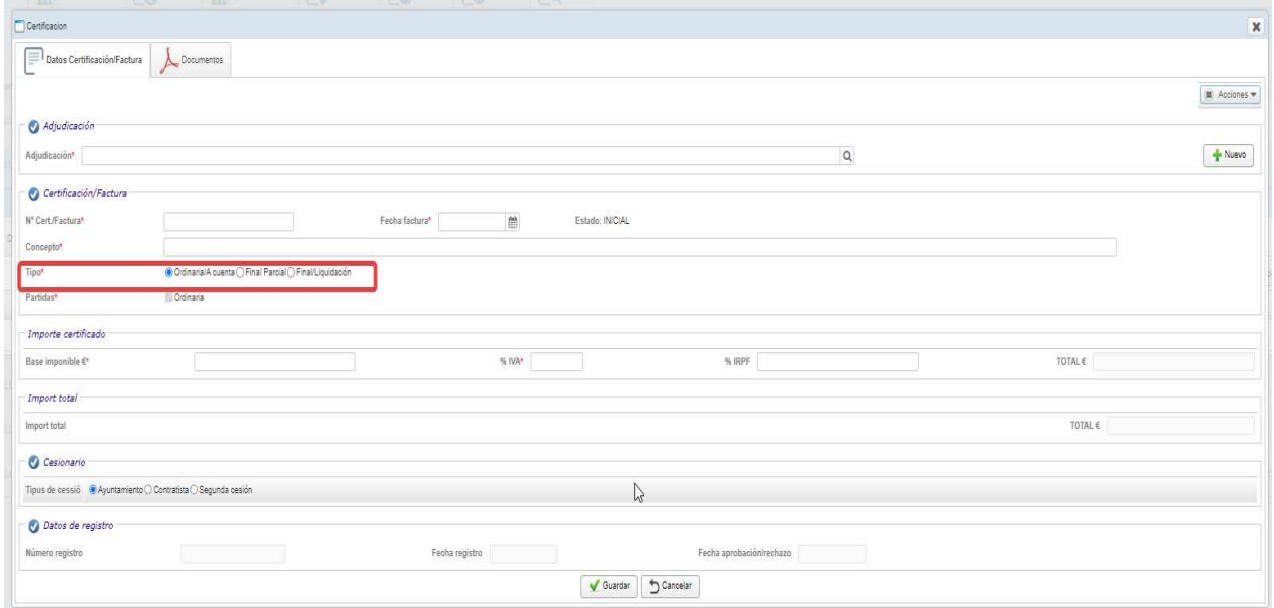

Seleccionaremos en el tipo de certificación/factura "Final/Liquidación"

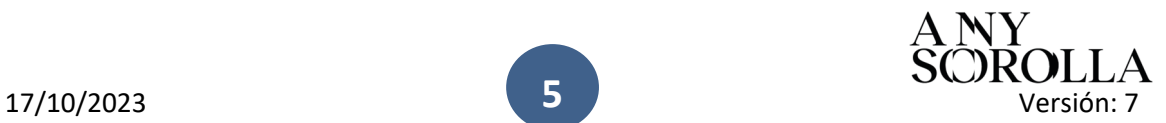

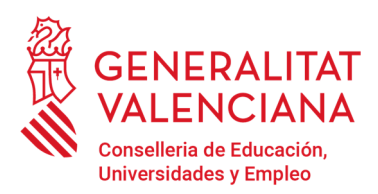

Av. Campanar, 32 · 46015 Valencia www.gva.es

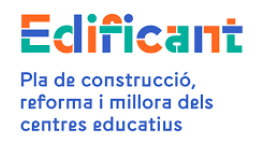

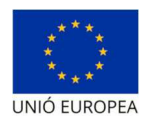

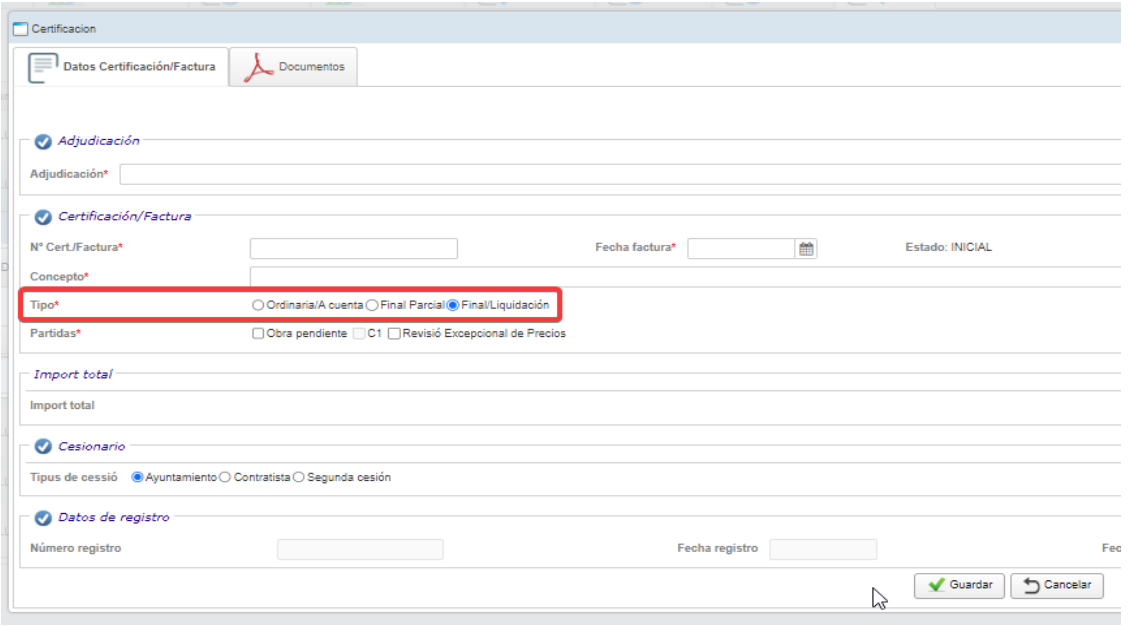

Los datos a rellenar son:

. La **adjudicación (1**) a la que pertenece la certificación/factura.

. Los datos específicos de la **certificación/factura (2).** 

. La **domiciliación bancaria (3)**. Se deberá adjuntar el modelo de certificado de domiciliación bancaria que puede obtenerse de la propia plataforma EDIFICANT (Generar modelo de domiciliación bancaria, en el Menú de Acciones de la Subpestaña "Datos Certificación/factura").

Elegiremos el tipo de domiciliación bancaria "Ayuntamiento" cuando el pago deba realizarse al ayuntamiento, elegiremos "Contratista" cuando el pago se debe realizar al adjudicatario del contrato y elegiremos "Segunda cesión" cuando el contratista haya cedido su crédito a un tercero. Se adjuntará la domiciliación bancaria en la que conste la cuenta en la que debe efectuarse el pago en los tres casos, la cuenta del ayuntamiento, la cuenta del adjudicatario o la cuenta del cesionario del crédito del adjudicatario respectivamente.

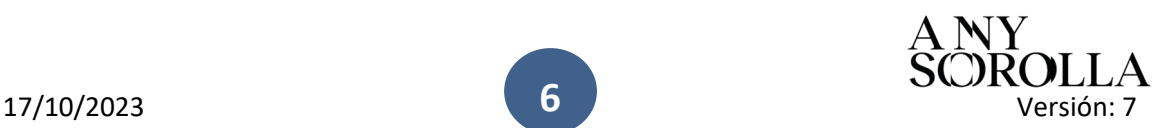

**6**

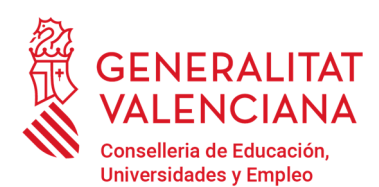

Av. Campanar, 32 · 46015 Valencia www.gva.es

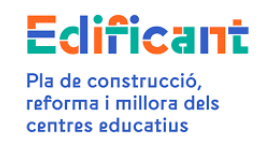

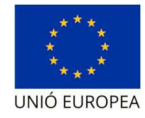

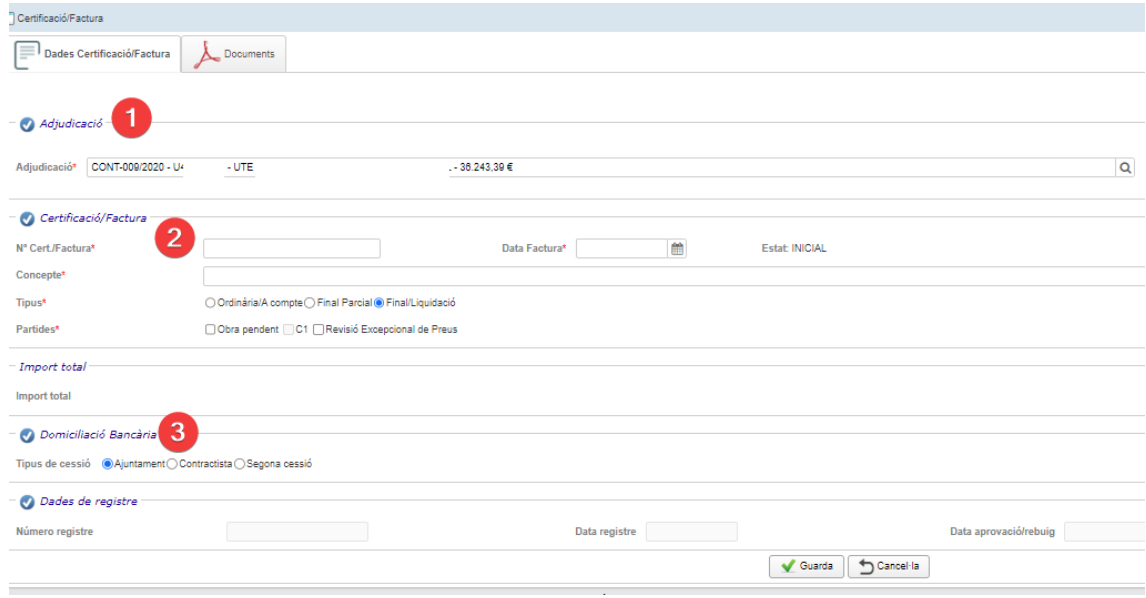

Se rellenarán los importes que correspondan a cada una de las partidas que contenga la certificación final.

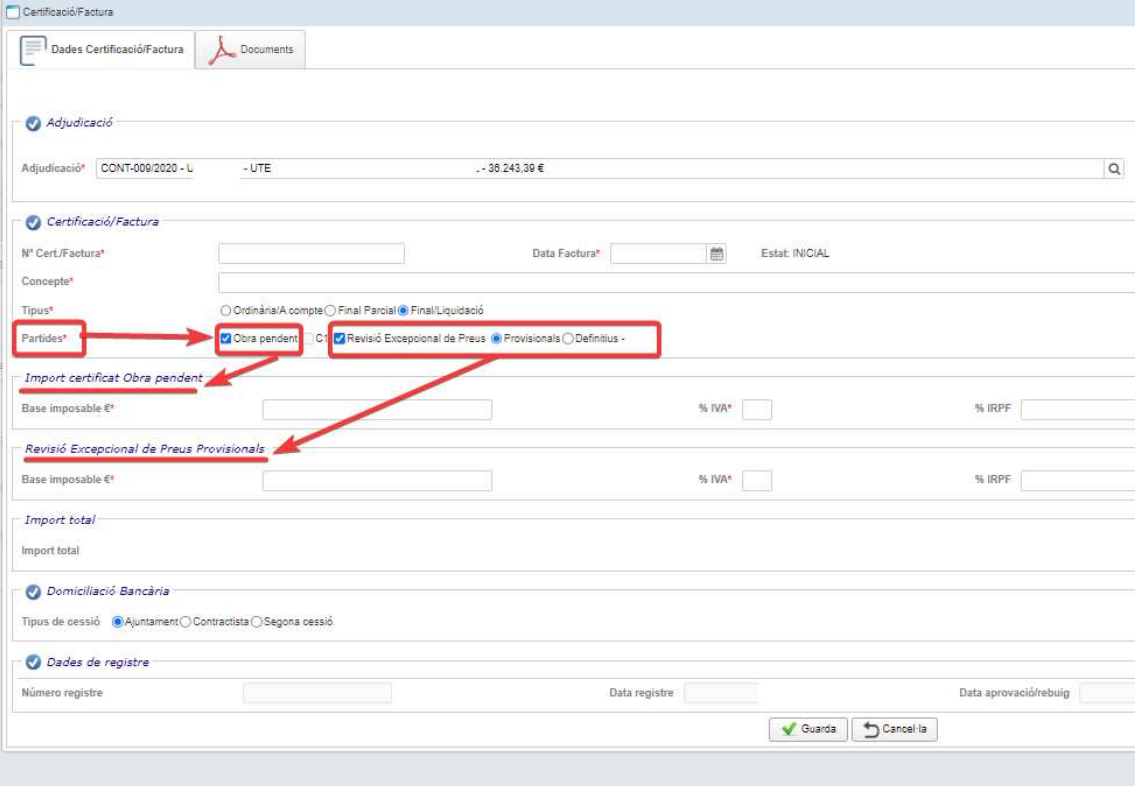

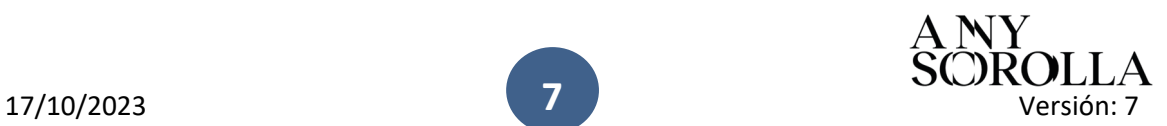

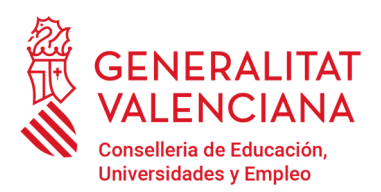

Av. Campanar, 32 · 46015 Valencia www.gva.es

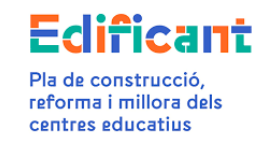

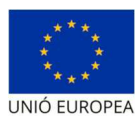

Posteriormente, los documentos justificativos de la revisión excepcional de precios (C4) se adjuntarán a la certificación final mediante esta misma subpestaña de "Datos certificación/factura", a través del menú de "Acciones" situado en la parte derecha superior.

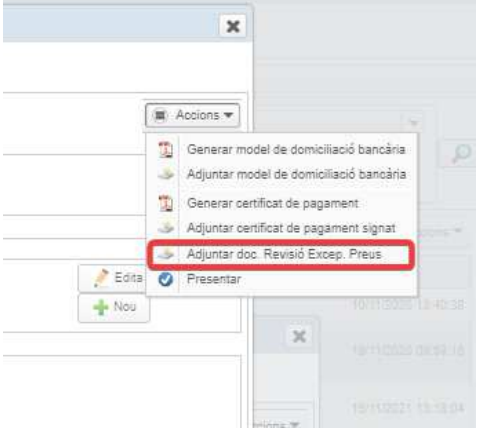

Adjuntaremos 3 documentos justificativos de la revisión excepcional de precios:

#### 1.- C4a RESOLUCIÓ AJUNTAMENT REVISIÓ EXCEPCIONAL PREUS **(tipo documento RES\_REVEXC)**

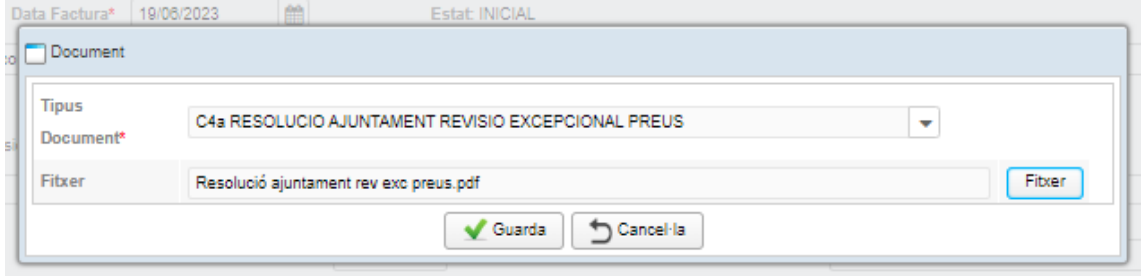

#### 2.- C4b PDF SIGNAT CÀLCULS REV.EXC.PREUS\_PROCEDÈNCIA **(tipo documento JUS\_REV\_%)**

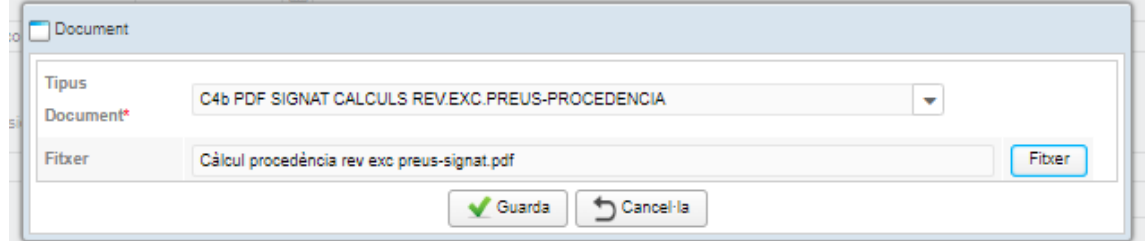

#### 3**.-** C4c PDF SIGNAT CÀLCULS REV.EXC.PREUS\_PROVISIONALS **(tipo documento JUS\_REV\_PR) o**

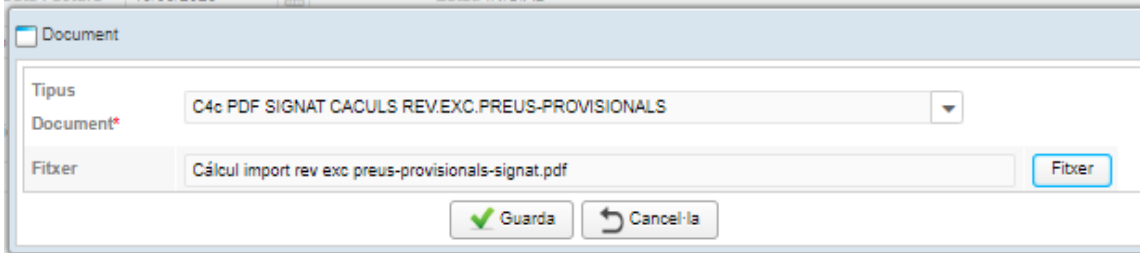

C4d PDF SIGNAT CÀLCULS REV.EXC.PREUS\_DEFINITIUS **(tipo documento JUS\_REV\_DF)** 

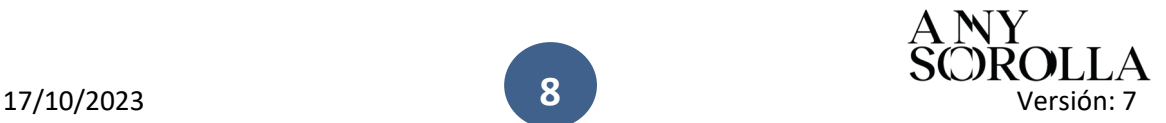

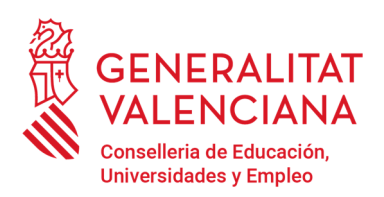

Av. Campanar, 32 · 46015 Valencia www.gva.es

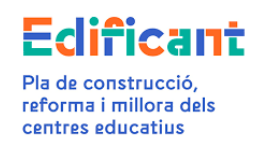

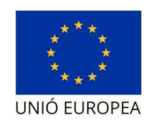

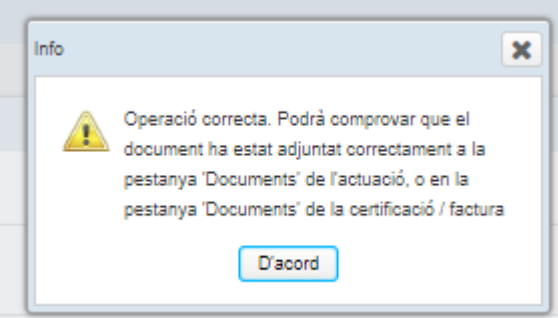

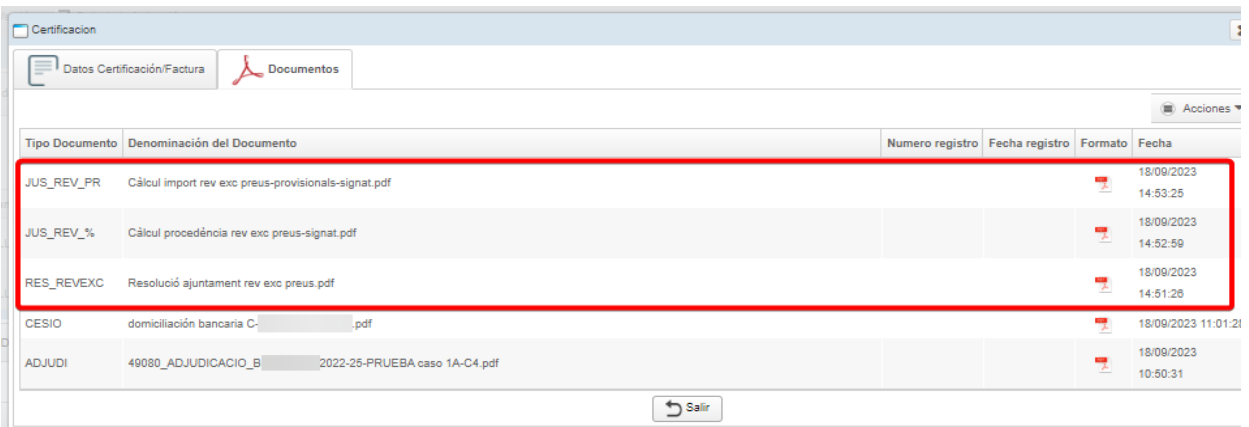

Al guardar la certificación nos recordará que como se trata de una certificación final hay que adjuntar el acta de recepción en la pestaña "Documentos" de la actuación.

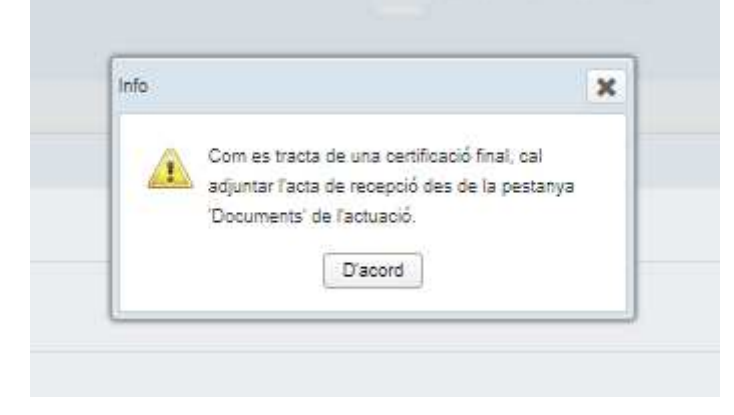

Ya tenemos introducidos los datos

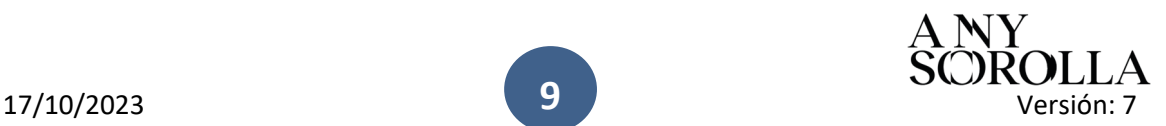

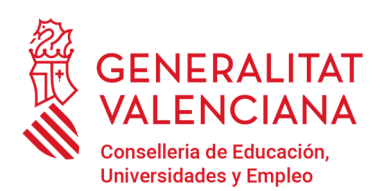

Av. Campanar, 32 · 46015 Valencia www.gva.es

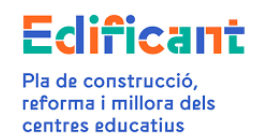

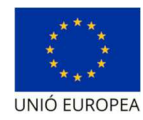

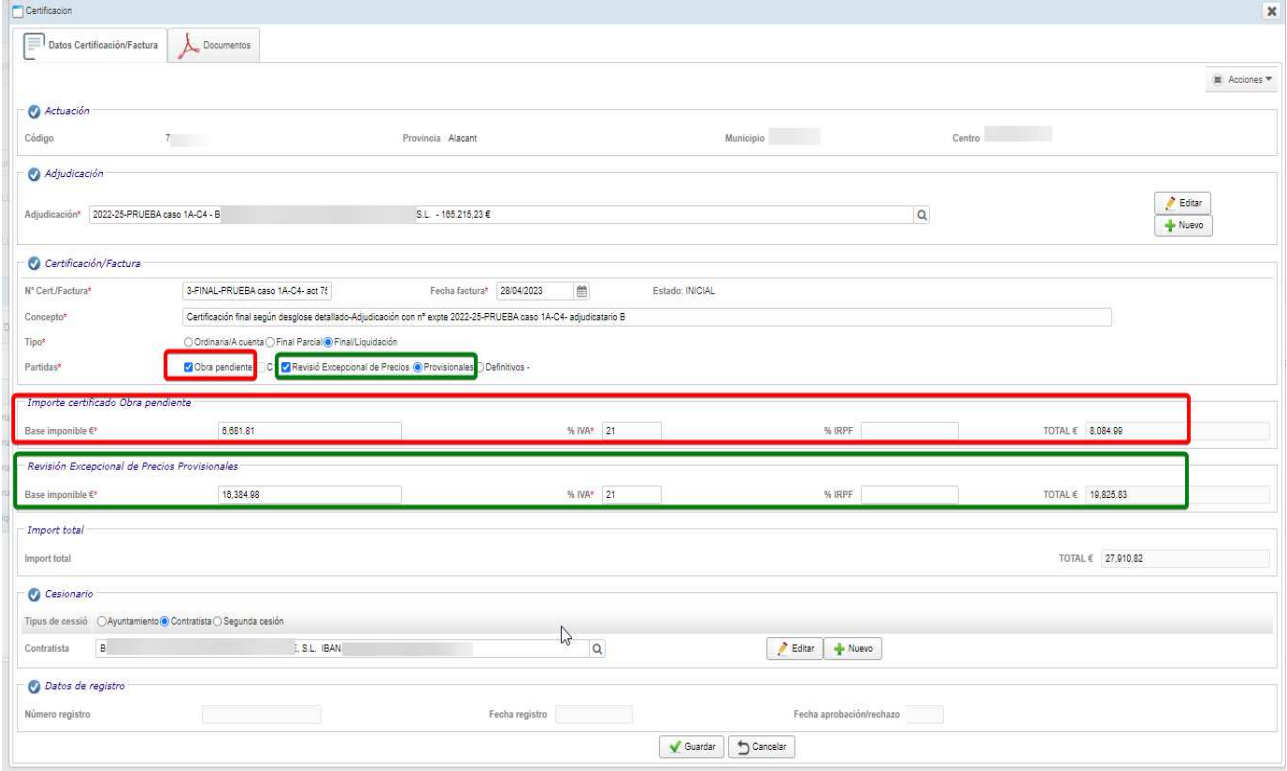

Una vez introducidos los datos de la certificación/factura se podrán generar el certificado de pago y el modelo de domiciliación bancaria.

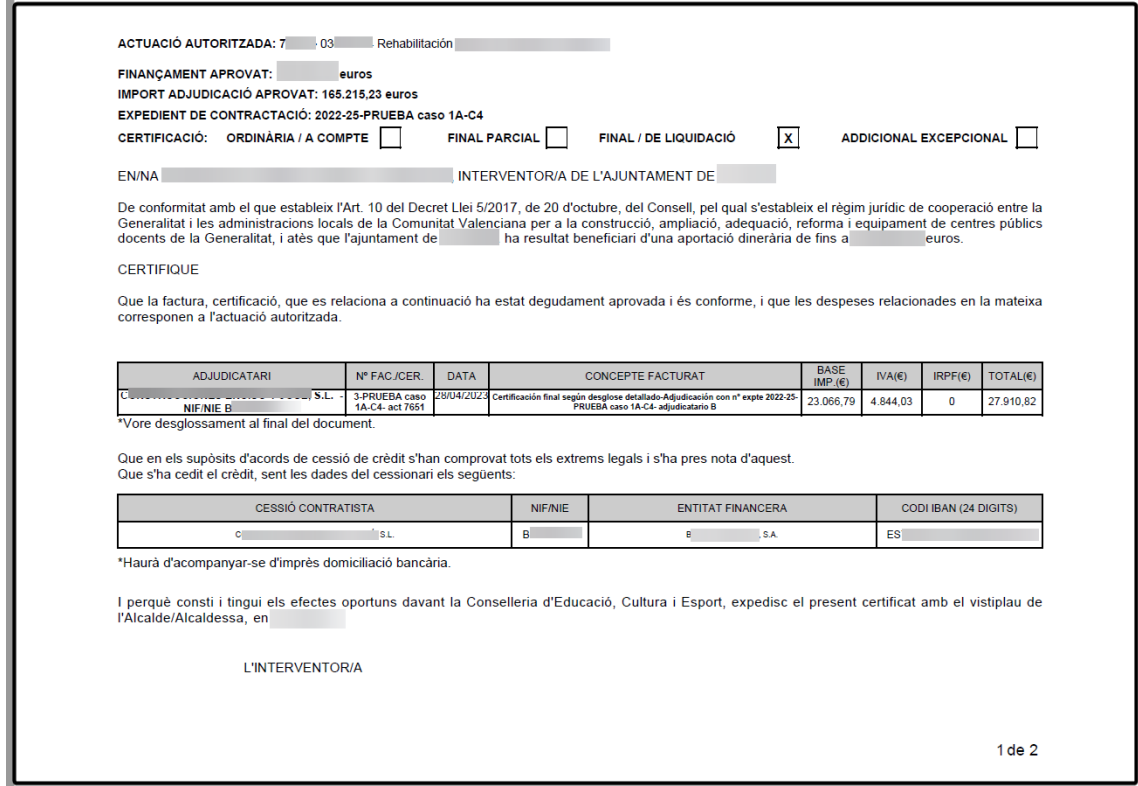

**10**

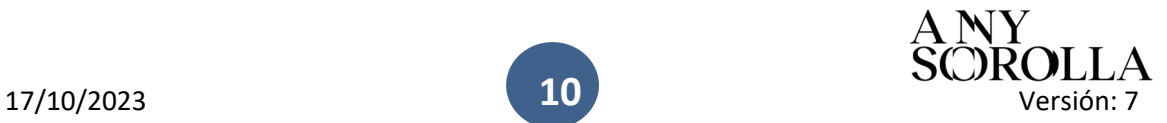

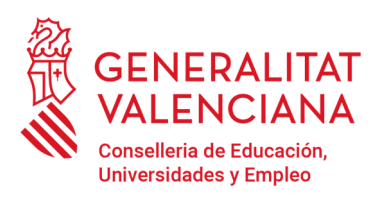

Av. Campanar, 32 · 46015 Valencia www.gva.es

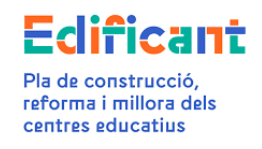

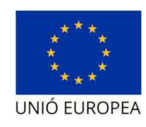

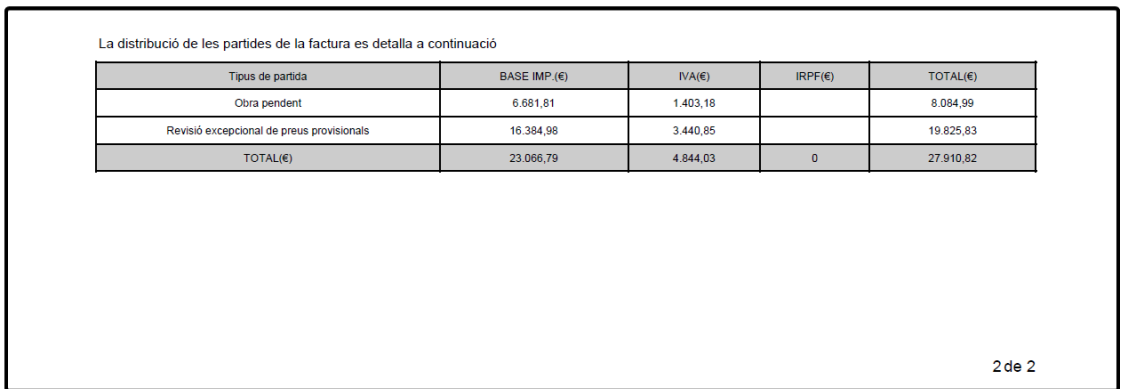

Una vez generados los documentos deberán ser firmados fuera de la plataforma por el ayuntamiento y posteriormente subidos a la plataforma. Podremos ver los documentos en la pestaña "Documentos" de la certificación/factura.

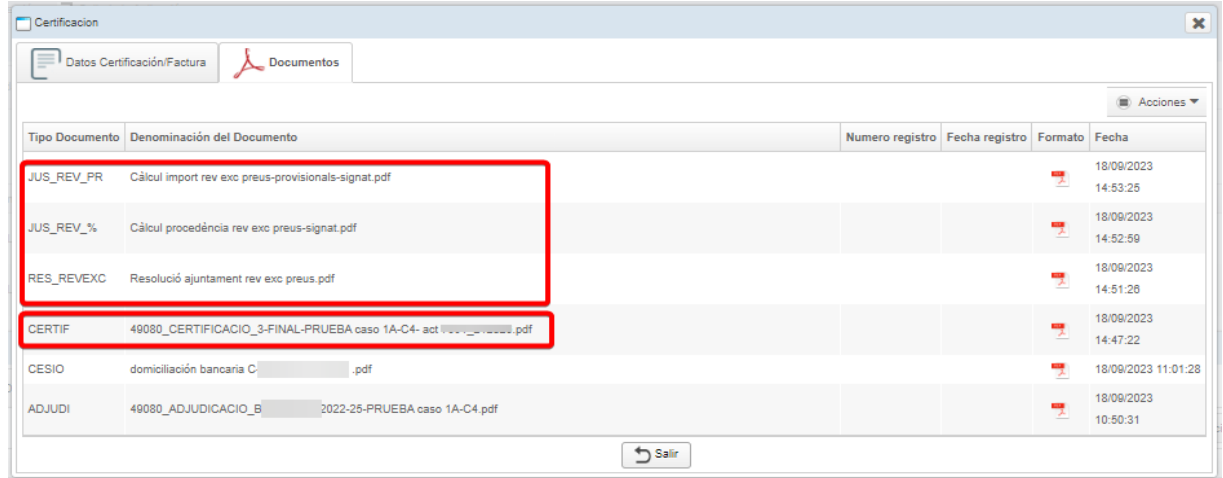

Una vez introducidos los datos y subidos los documentos preceptivos (certificado de pago, domiciliación bancaria y certificado de adjudicación, así como los documentos justificativos de la revisión excepcional de precios) se podrá presentar la certificación/factura para iniciar el procedimiento de pago, desde el menú de "Acciones" de la pestaña "Certificaciones/facturas"

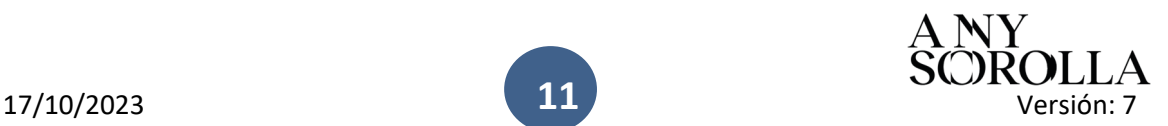

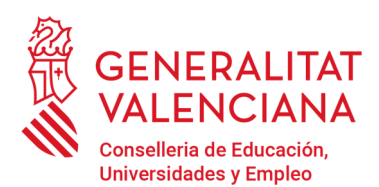

Av. Campanar, 32 · 46015 Valencia www.gva.es

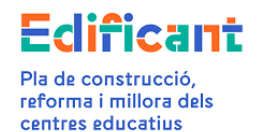

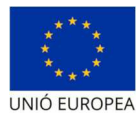

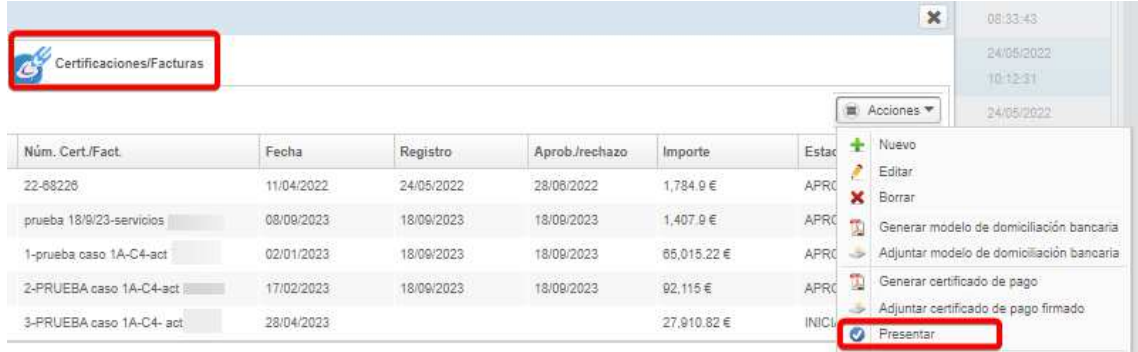

o la podemos presentar desde el menú de "Acciones" de la subpestaña de "Datos certificación/factura" (dentro de la propia certificación/factura)

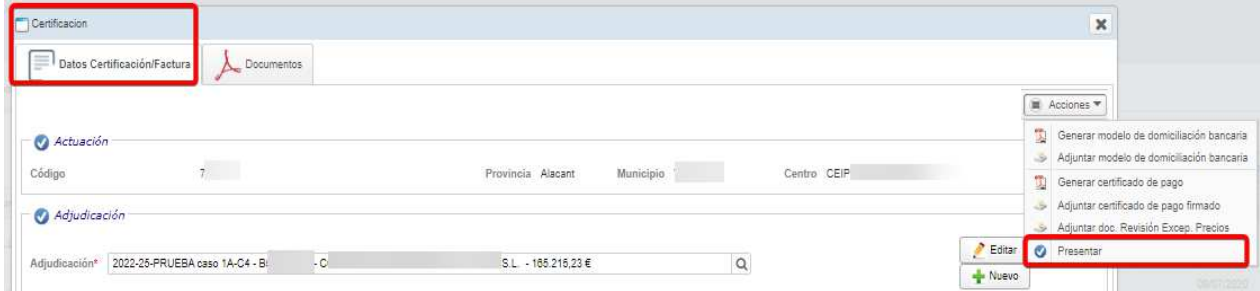

Al presentar saldrá este cuadro informativo

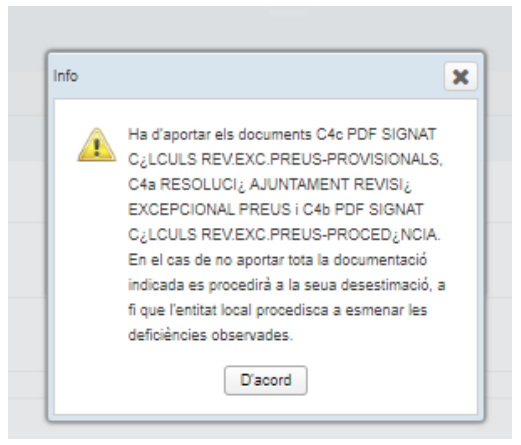

En la pestaña "INVERSIÓN DEL DISPONIBLE" podremos ver como quedan los importes de la actuación

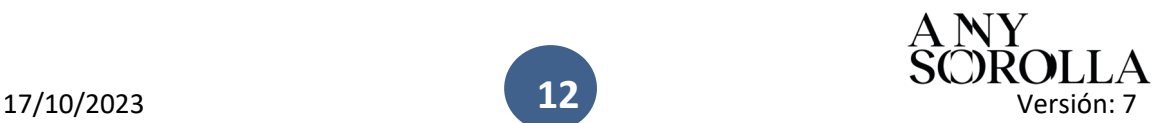

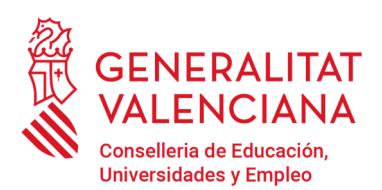

in 1

Subsecretaría Dirección General de Infraestructuras Educativas **Servicio de Gestión del Programa Edificant** 

Av. Campanar, 32 · 46015 Valencia www.gva.es

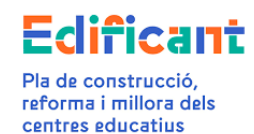

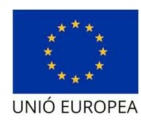

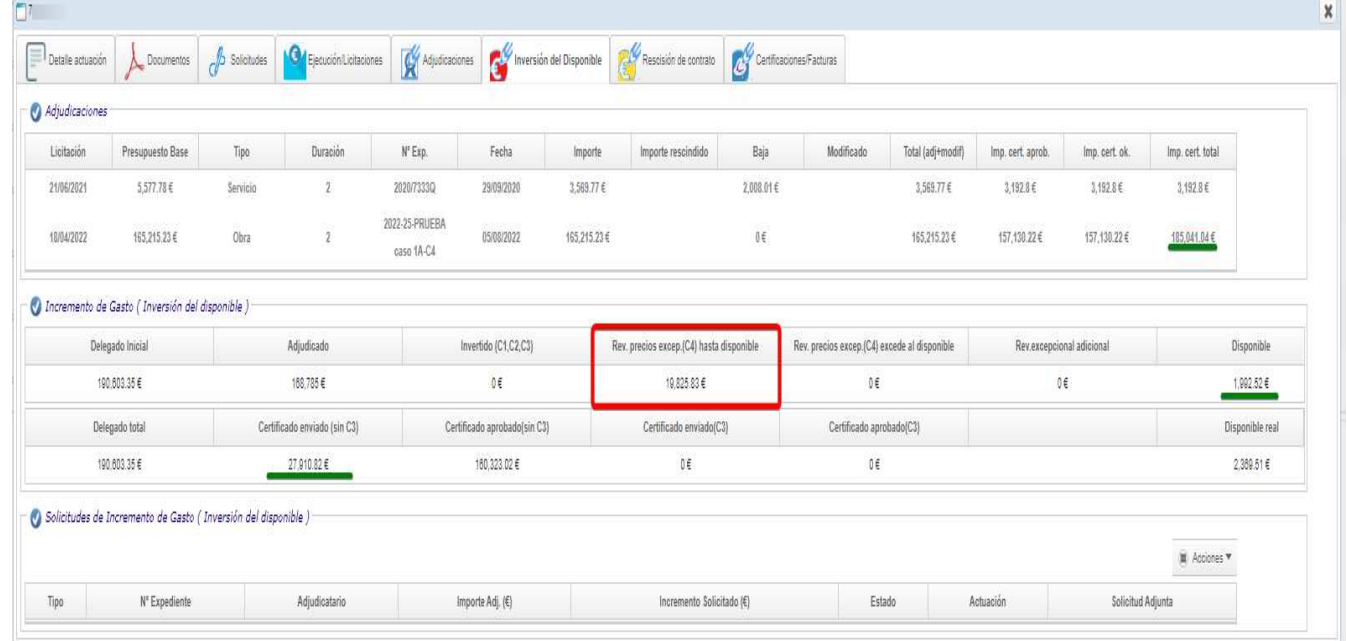

#### CASO 1B: CUANDO NO HAY SUFICIENTE DISPONIBLE EN LA ACTUACIÓN PARA TODA LA CERTIFICACIÓN FINAL DE OBRA.

En estos casos, la plataforma permitirá crear la certificación, siguiendo los pasos descritos en el caso 1A.

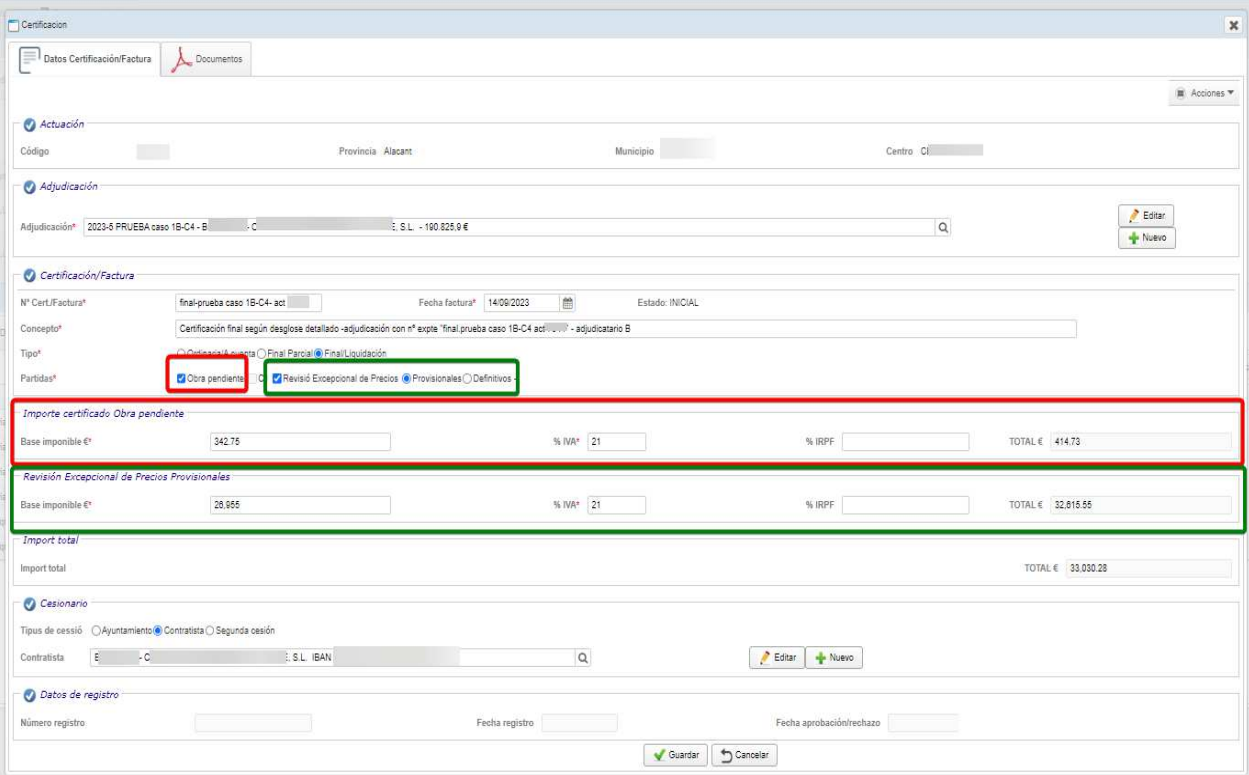

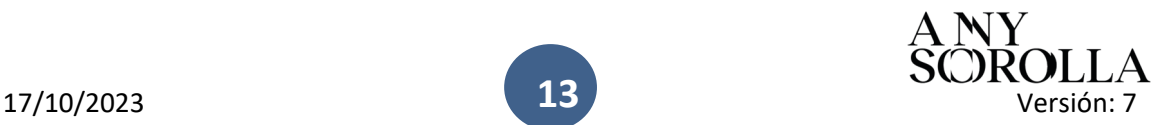

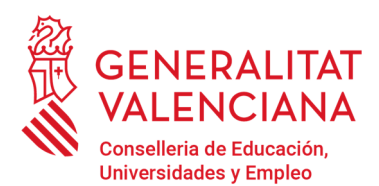

Av. Campanar, 32 · 46015 Valencia www.gva.es

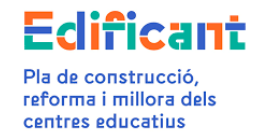

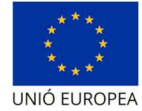

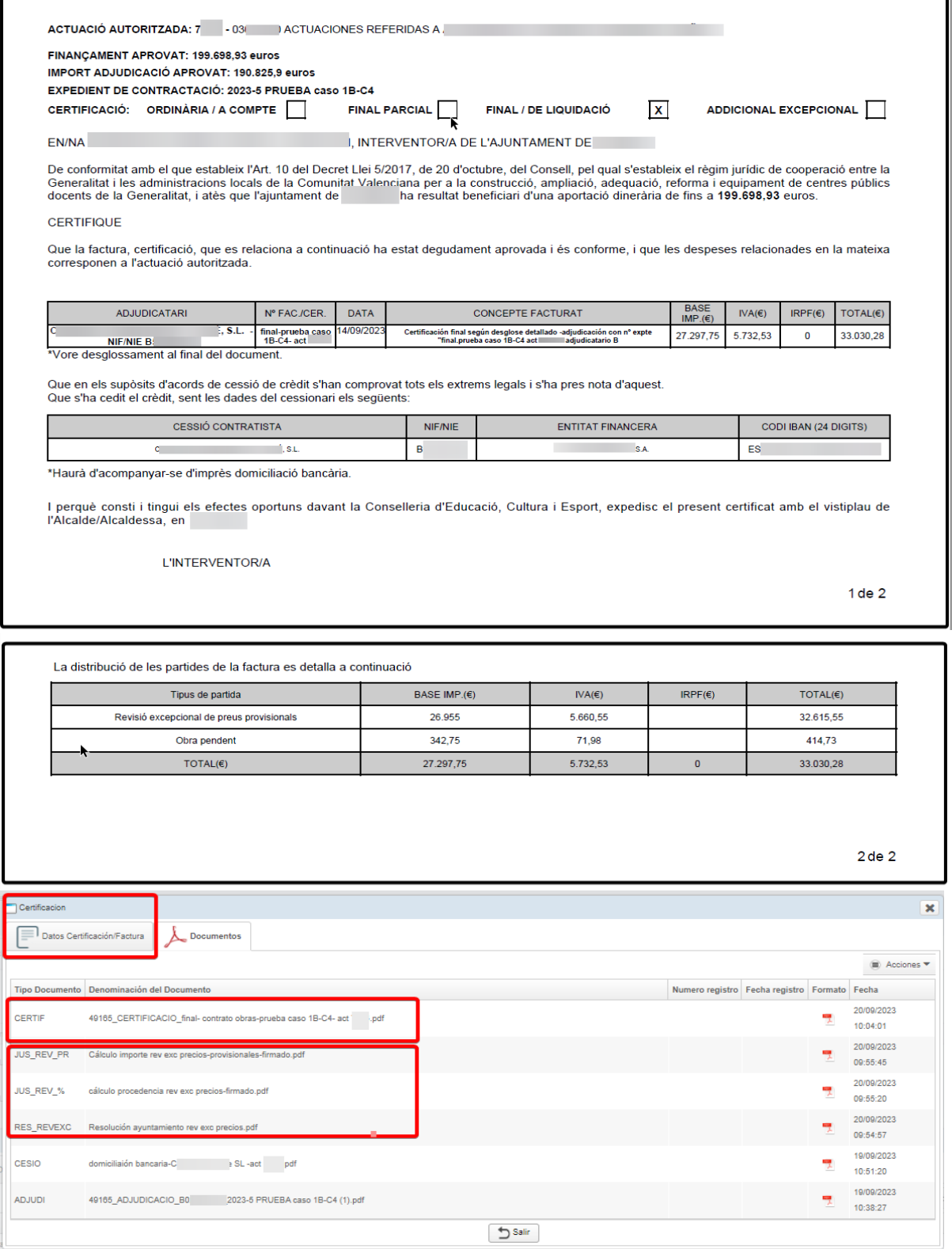

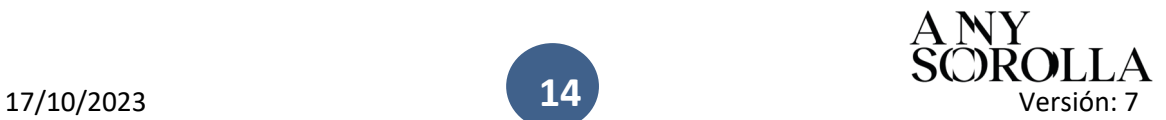

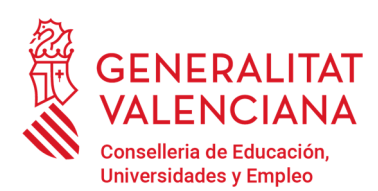

Av. Campanar, 32 · 46015 Valencia www.gva.es

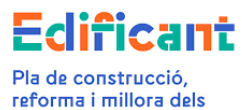

centres educatius

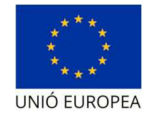

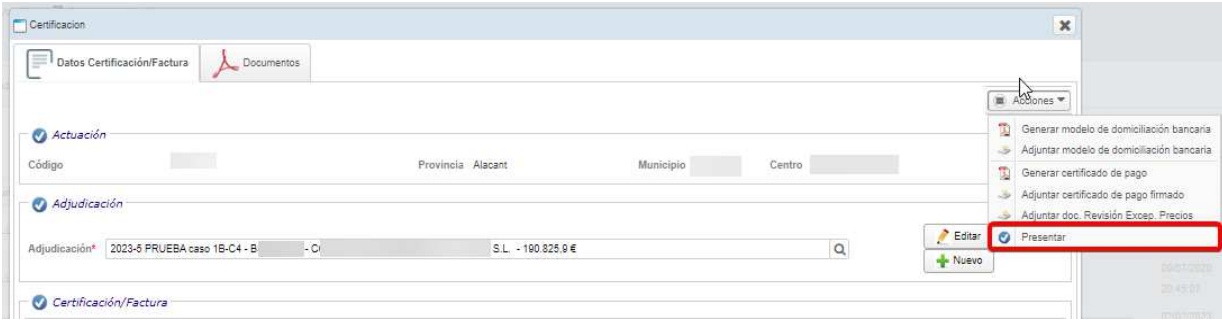

La plataforma reflejará el importe de la delegación aumentado con el importe necesario, en su caso, para afrontar la revisión excepcional de precios. (en la pestaña "Inversión del Disponible") cuando la certificación final esté presentada, es decir, esté en el estado ENVIADA, y hayamos refrescado los datos de la actuación en la plataforma.

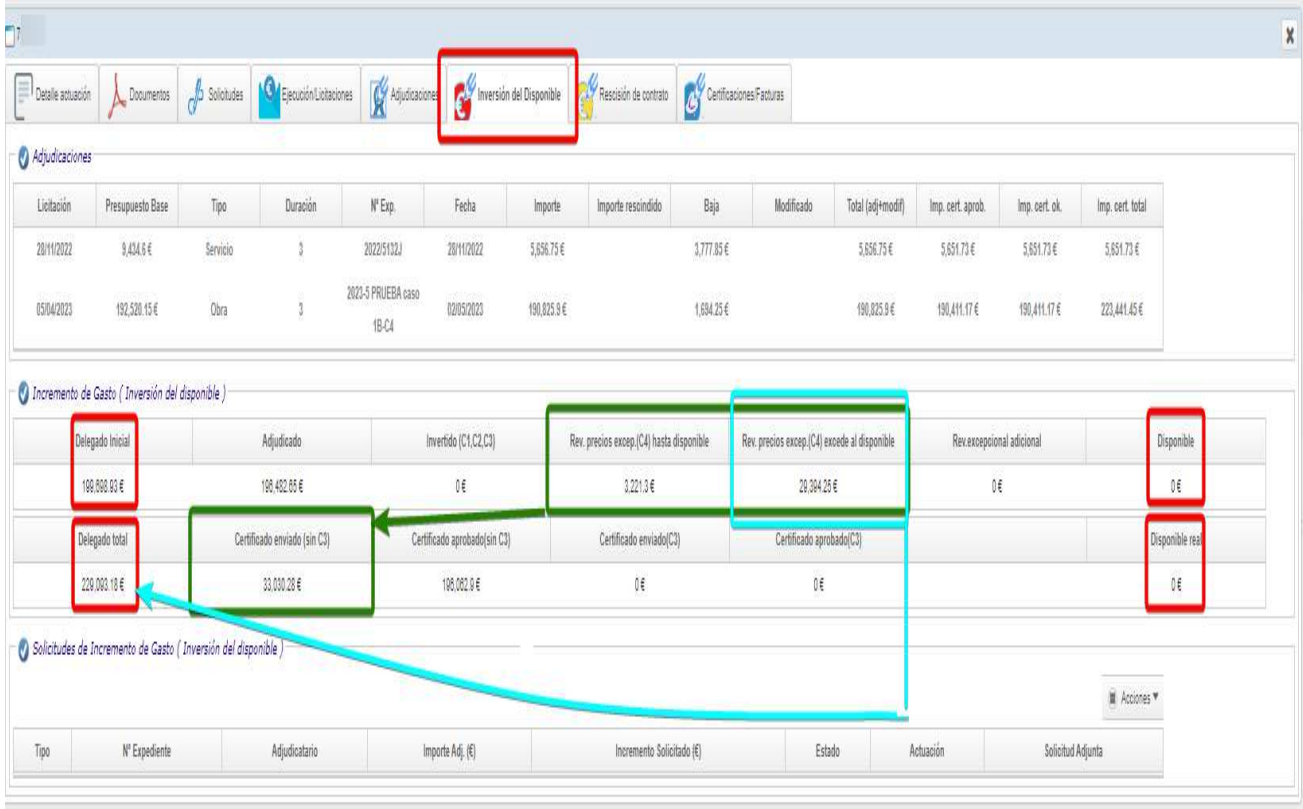

Se recuerda que, si el importe del contrato adjudicado excede del importe de la delegación, inicialmente o bien tras las modificaciones de contrato o incrementos del gasto que en su caso se aprueben, la CECE asumirá solo el importe correspondiente a la revisión excepcional de precios en proporción al importe del contrato que sí tenía cobertura dentro del total de la financiación de la delegación.

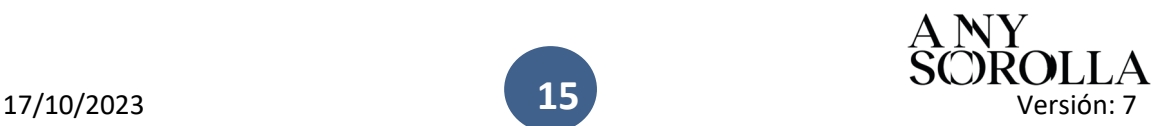

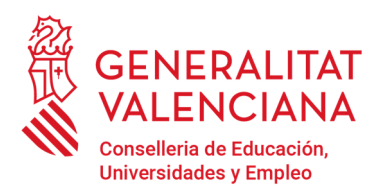

Av. Campanar, 32 · 46015 Valencia www.gva.es

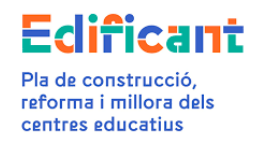

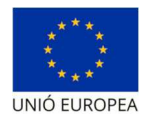

CASO 2: Certificación final con incremento de gasto (C1) y con revisión excepcional con precios provisionales/definitivos

#### CASO 2A: CUANDO HAYA SUFICIENTE DISPONIBLE PARA SOLICITAR EL INCREMENTO DE GASTO (C1).(AQUÍ TENDREMOS DOS CASOS:

CASO 2A.1: HAY SUFICIENTE DISPONIBLE PARA PAGAR EL INCREMENTO DE GASTO (C1) Y LA REVISIÓN EXCEPCIONAL DE PRECIOS (C4)

Antes de crear la certificación en la pestaña "Certificaciones/facturas" se solicitará el incremento de gasto (C1) desde la pestaña "Inversión del Disponible" por el importe del incremento.

Para solicitar el incremento de gasto (C1) que tengamos en un contrato de obra iremos a la pestaña de **"Inversión del Disponible" (1),** seleccionaremos en el menú de **"Acciones" (2)** situado en la parte inferior de la pestaña y seleccionaremos **"Nuevo" (3)** (y creamos la línea para solicitar el incremento de gasto (C1).

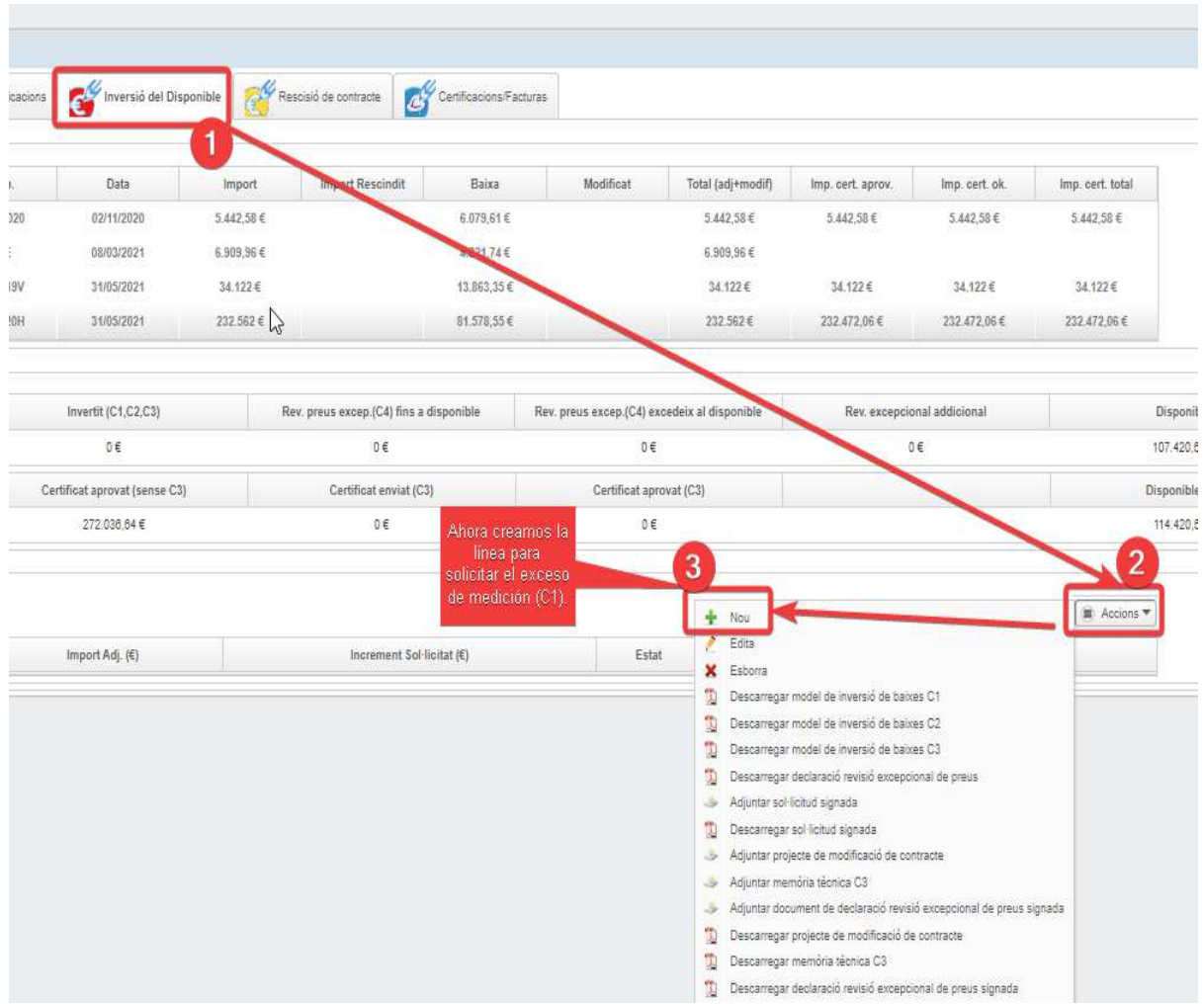

Saldrá por defecto el **tipo de inversión del Disponible C1. Incremento de gasto (4).**  Rellenaremos el campo de la adjudicación, así como el importe a incrementar y guardamos

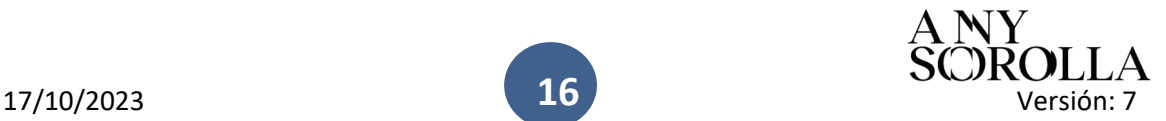

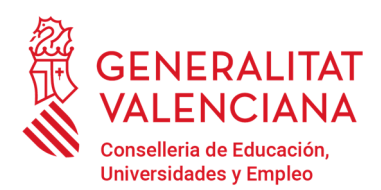

Av. Campanar, 32 · 46015 Valencia www.gva.es

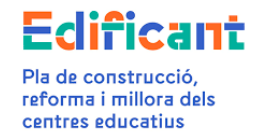

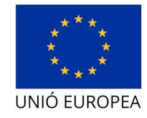

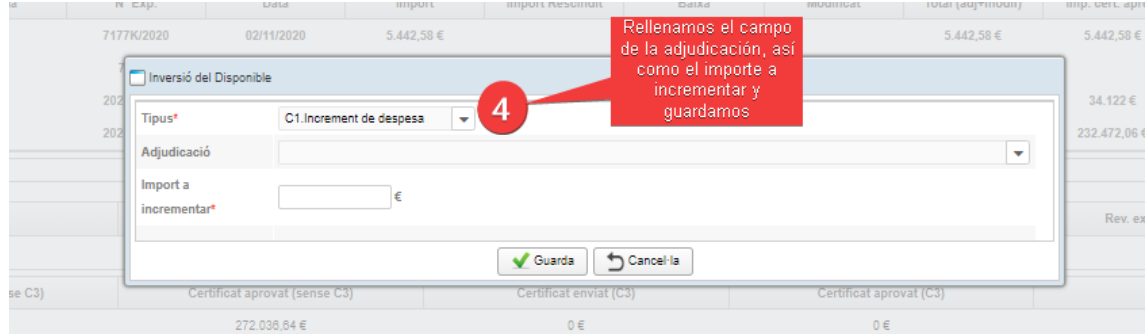

#### Cuando guardemos se creará **la línea de la solicitud del C1 (5)**

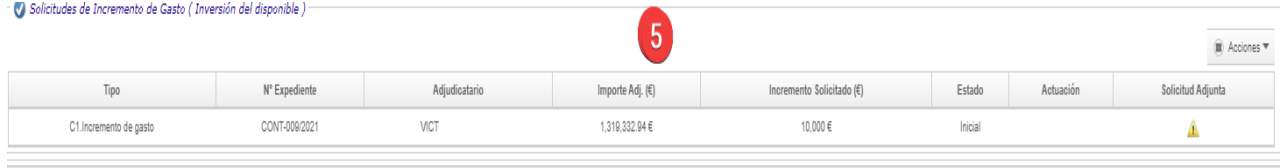

A continuación, en la pestaña de "Documentos" de la actuación subiremos el informe justificativo del C1, tipo documento "C1-INFORME JUSTIFICATIU INCREMENT DESPESA".

Después, para solicitar el incremento de gasto, en la pestaña "Inversión del Disponible" seleccionaremos con un click la línea anteriormente creada **(5)**. Se pondrá en color azul, y en el **Menú de Acciones Adjuntaremos la solicitud firmada (6) y lo solicitaremos (7).** 

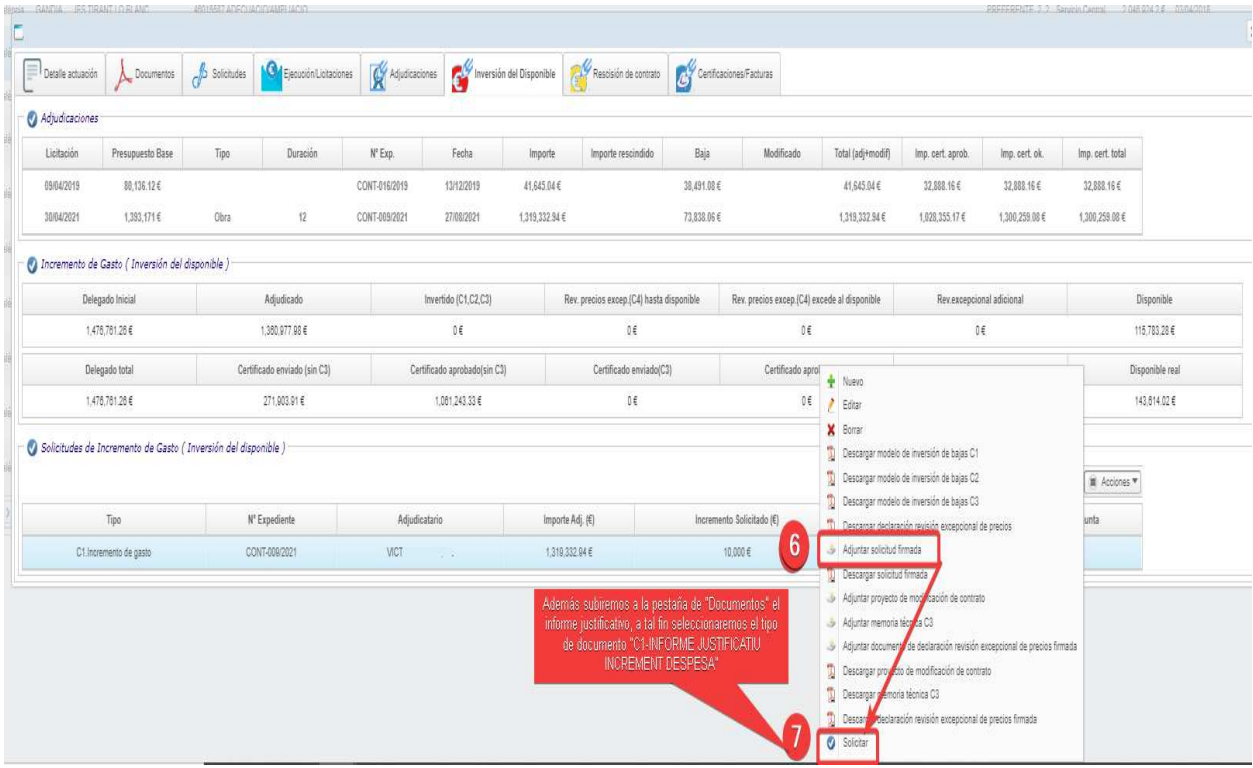

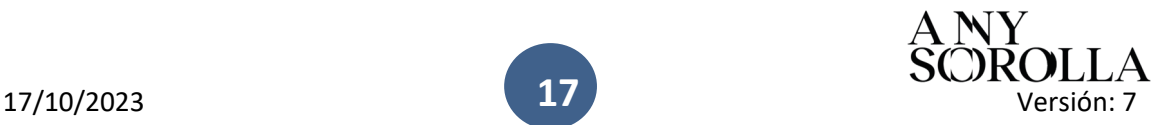

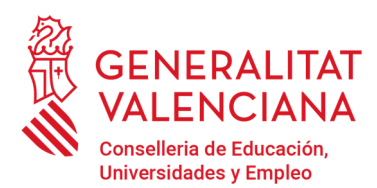

Av. Campanar, 32 · 46015 Valencia www.gva.es

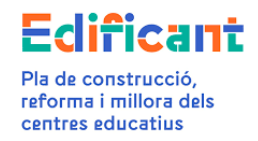

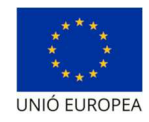

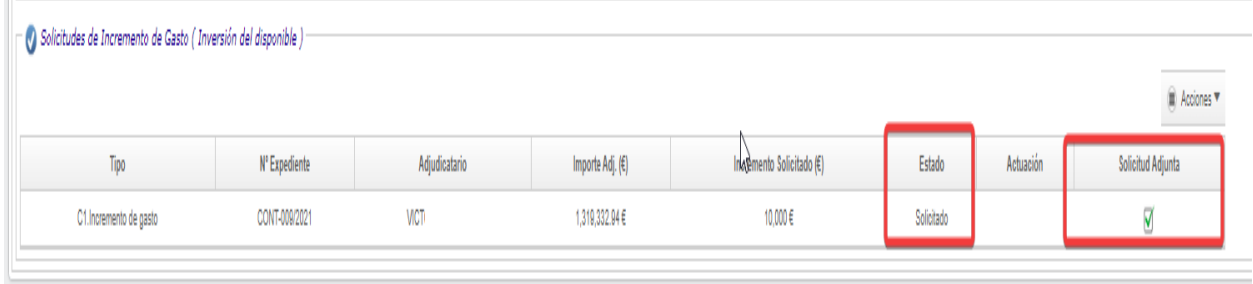

Una vez resuelta la solicitud por los gestores económicos: el estado cambiará a "Aceptada".

En este momento en la pestaña "Inversión del Disponible" podremos visualizar que se ha incluido el importe del incremento de gasto C1.

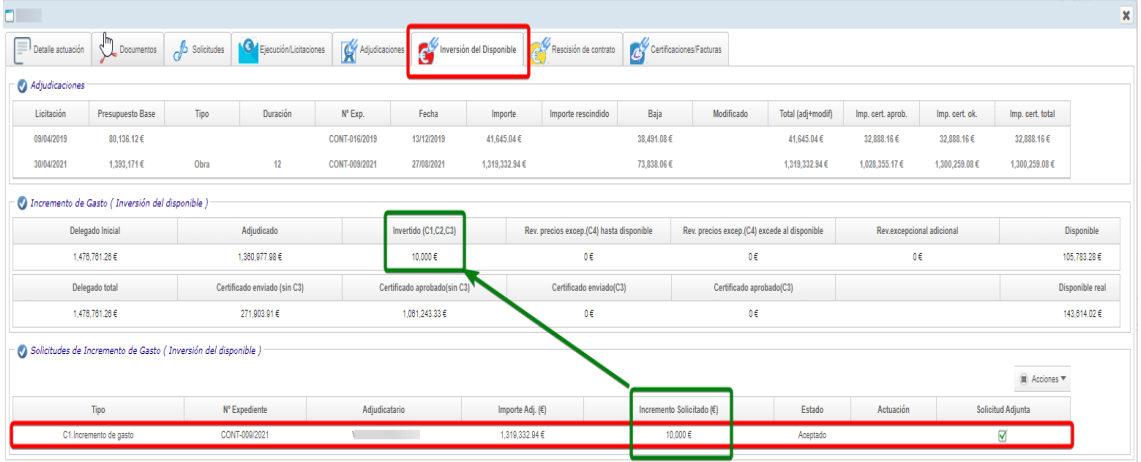

-Al mismo tiempo, al aceptarse la solicitud de incremento de gasto C1, se generará automáticamente en la pestaña de "Certificaciones/facturas" una certificación final en estado inicial que contendrá únicamente la partida del importe del incremento de gasto.

En el caso de que la certificación final además incluya una partida de la obra pendiente de certificar y/o la partida de la revisión excepcional de precios, el ayuntamiento deberá incluir los importes de estas partidas en la certificación final en estado inicial citada anteriormente.

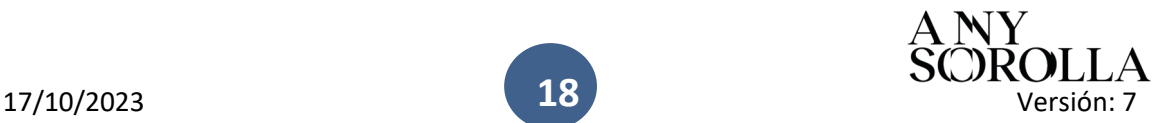

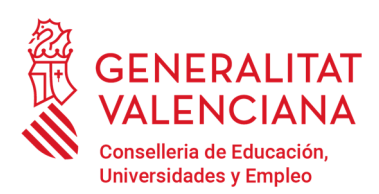

Av. Campanar, 32 · 46015 Valencia www.gva.es

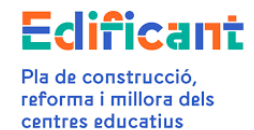

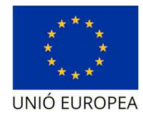

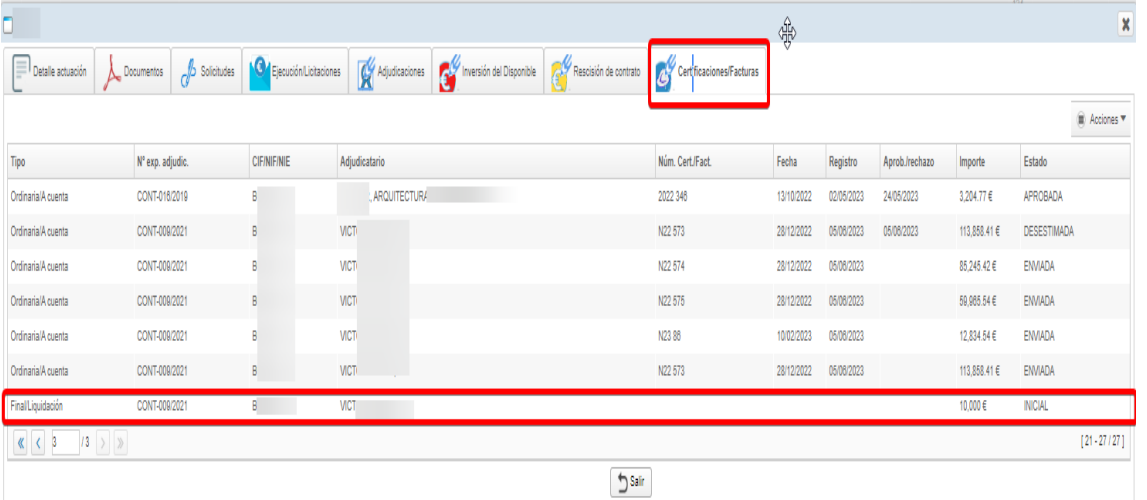

Una vez seleccionada esta certificación en estado inicial, haciendo doble click, la abrimos y aparecerá la siguiente pantalla: (en el apartado "Concepto" la denominación que aparece sale por defecto y no es modificable. El desglose detallado indica las partidas seleccionadas y sus importes).

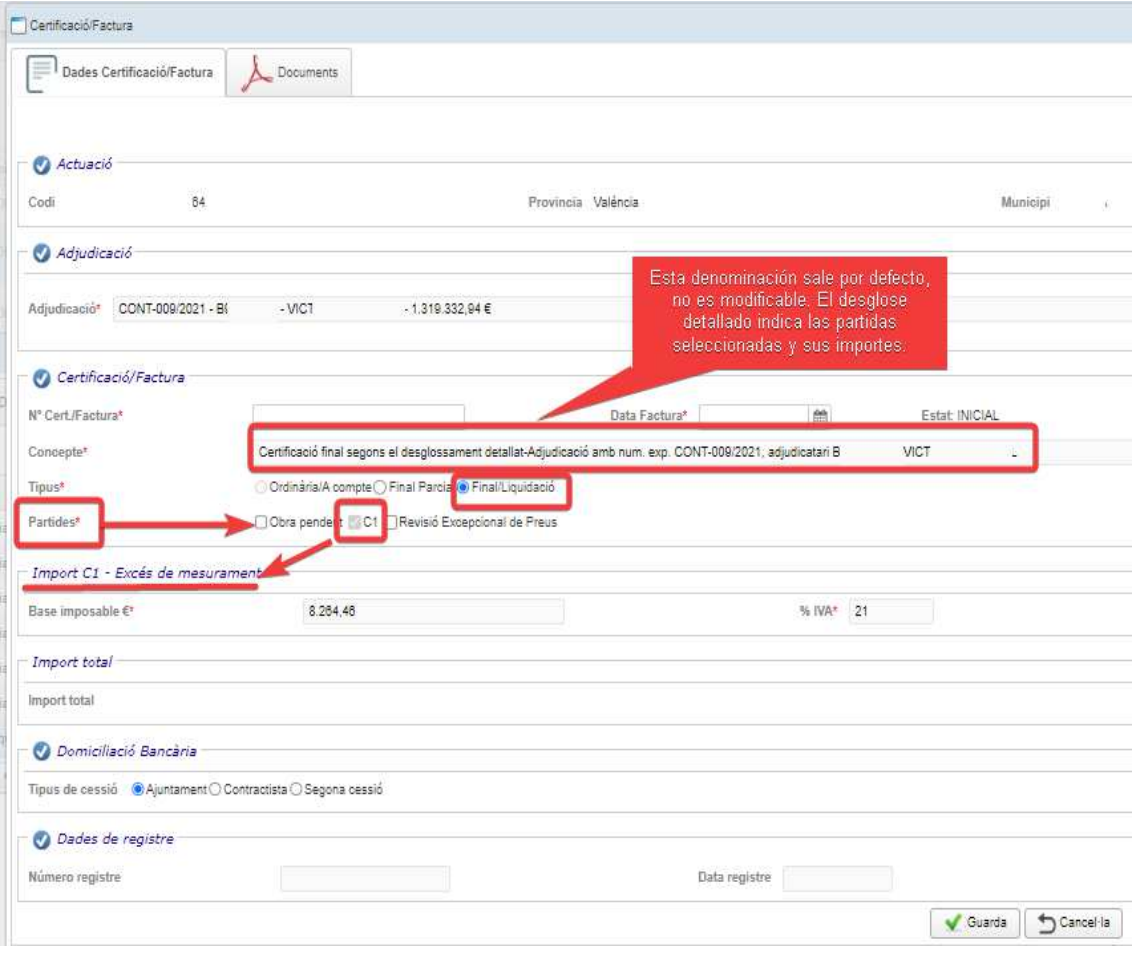

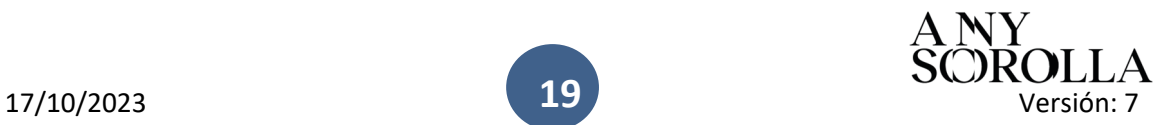

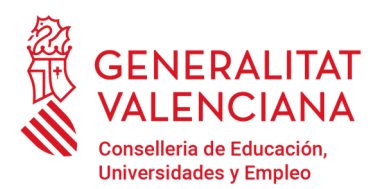

Av. Campanar, 32 · 46015 Valencia www.gva.es

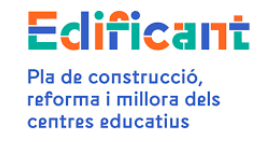

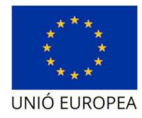

Ahora podremos añadir las partidas que se necesiten (obra pendiente de certificar y/o revisión excepcional precios) en la subpestaña de "Datos certificación/factura".

Continuaremos como en el procedimiento descrito en el caso 1A.

CASO 2A.2: HAY SUFICIENTE DISPONIBLE PARA EL INCREMENTO DE GASTO (C1) PERO NO HAY SUFICIENTE DISPONIBLE O NINGÚN DISPONIBLE PARA LA TOTALIDAD DE LA REVISIÓN EXCEPCIONAL DE PRECIOS (C4)

Se actuará de la misma forma descrita en el caso 2A.1.

La diferencia en este caso es que no hay suficiente disponible para la revisión excepcional de precios (C4) después de descontar del disponible el importe del incremento de gasto (C1).

En este caso, cuando se esté rellenando en los "Datos Certificación/Factura" se rellenará la partida de la revisión excepcional de precios (con los precios provisionales o definitivos según corresponda) con el importe total de la revisión excepcional de precios, aunque se esté superando el importe de la delegación.

Pestaña "Inversión del Disponible" antes de incluir en la certificación final la partida de la Revisión Excepcional de Precios.

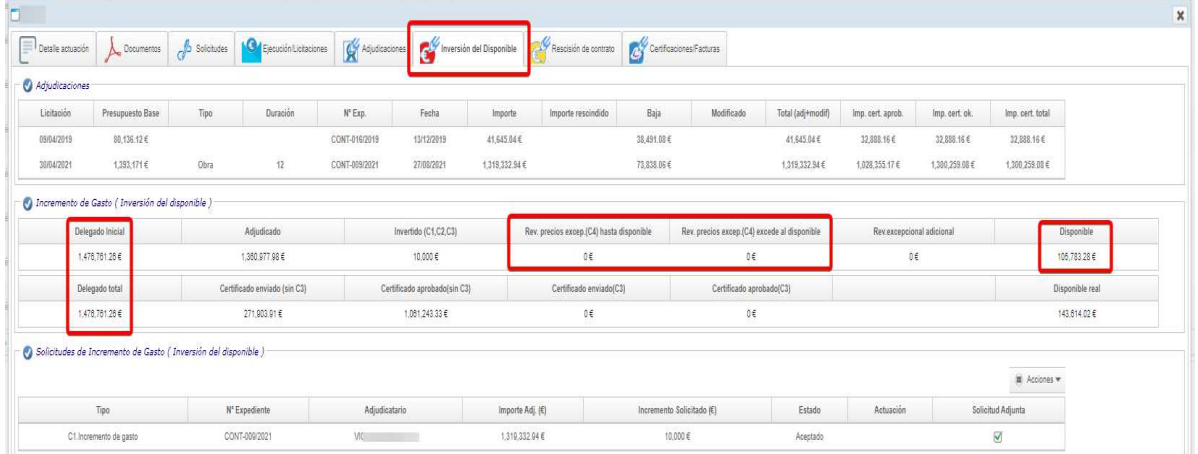

Rellenamos en la pestaña "Certificaciones/facturas" la certificación final en estado Inicial, incluyendo las partidas que procedan: la revisión excepcional de precios y, en su caso, la obra que quede pendiente de certificar.

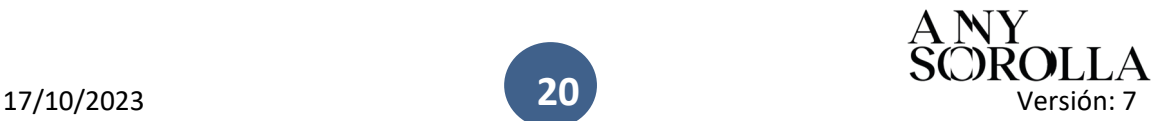

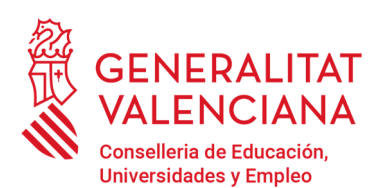

Av. Campanar, 32 · 46015 Valencia www.gva.es

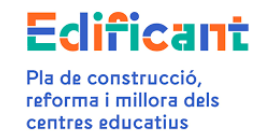

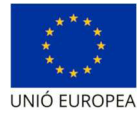

÷,

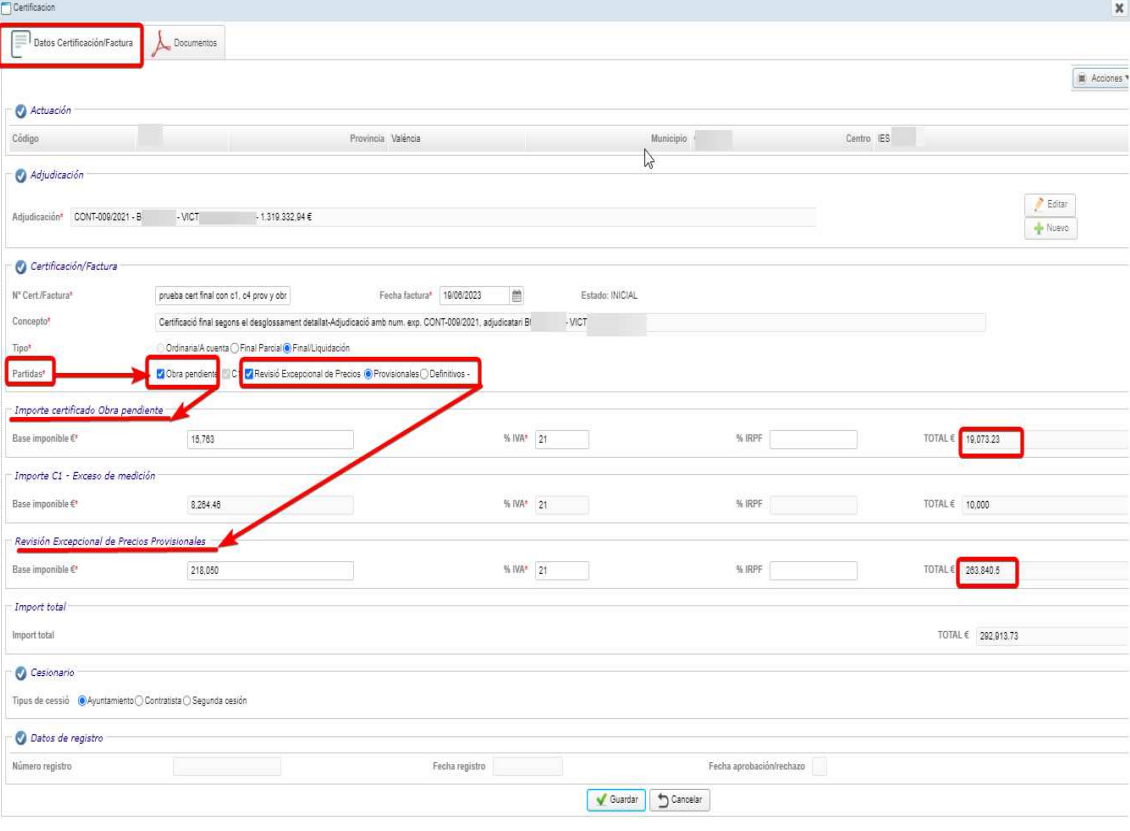

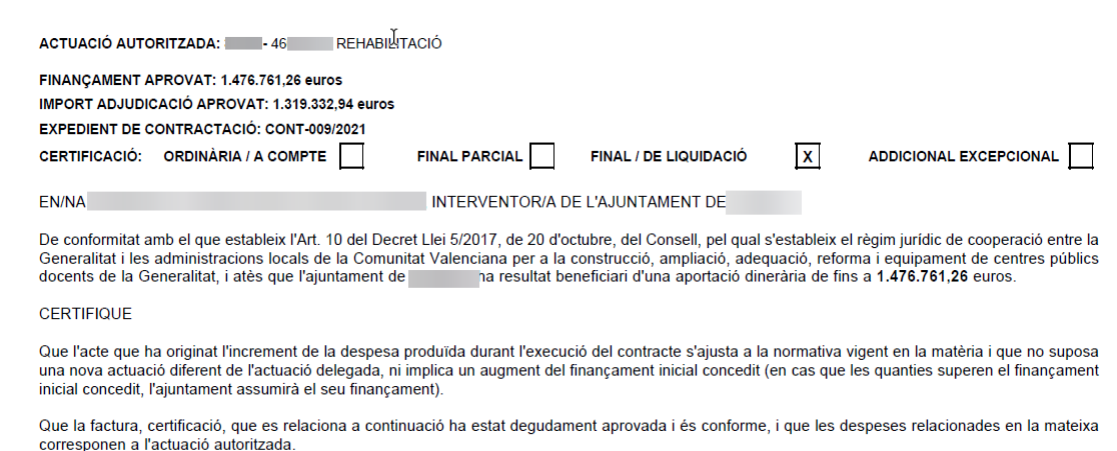

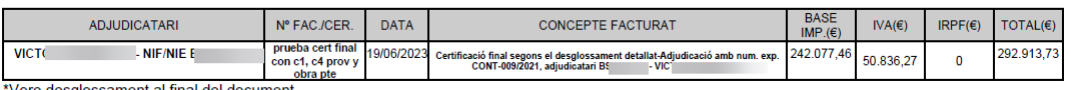

\*Vore desglossament al final del document.

I perquè consti i tingui els efectes oportuns davant la Conselleria d'Educació, Cultura i Esport, expedisc el present certificat amb el vistiplau de<br>l'Alcalde/Alcaldessa, en

L'INTERVENTOR/A

 $1$  de  $2$ 

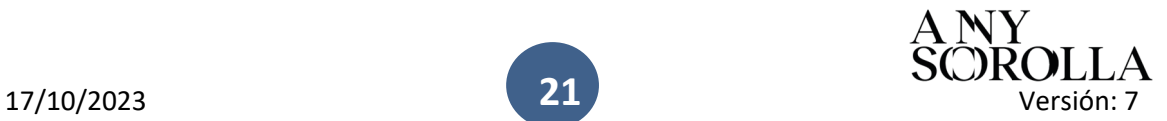

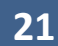

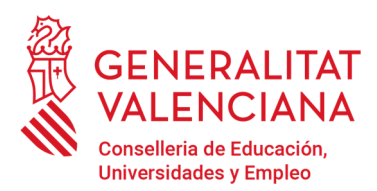

Av. Campanar, 32 · 46015 Valencia www.gva.es

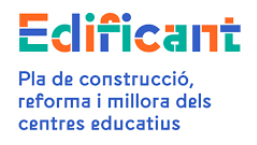

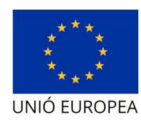

٦

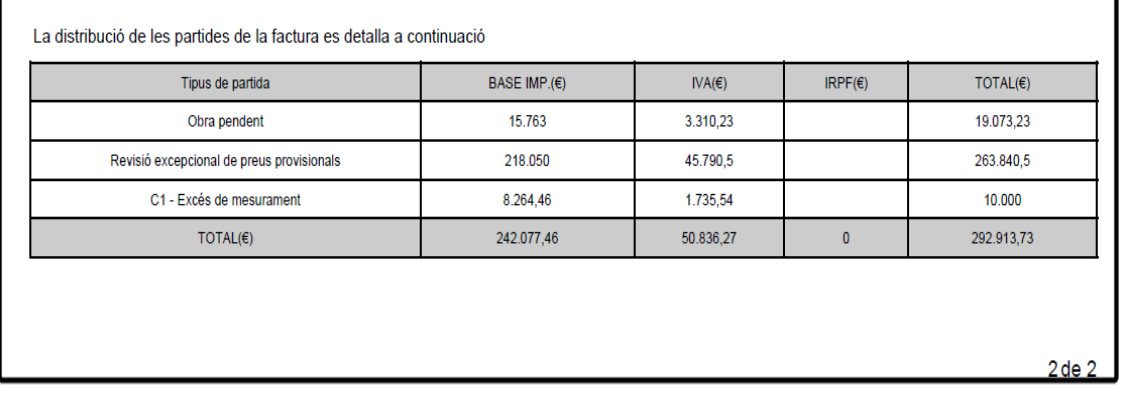

Adjuntamos toda la documentación necesaria y presentamos la certificación, la certificación final pasará al estado ENVIADA.

En la pestaña "Inversión del Disponible" la plataforma reflejará el importe de la delegación aumentado con el importe necesario, en su caso, para afrontar la revisión excepcional de precios.

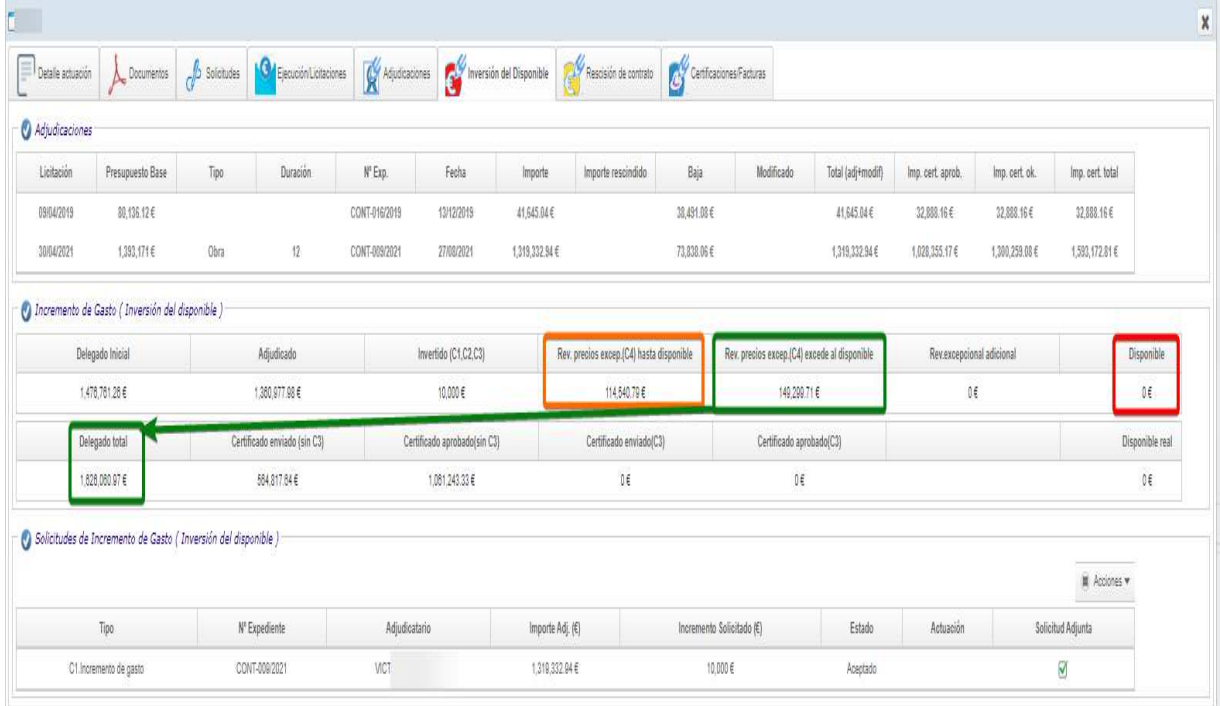

Una vez tramitada la certificación final por los gestores económico cuando aparezca en la pestaña Certificaciones/facturas en el estado APROBADA, en la pestaña "Inversión del Disponible" se visualizarán los siguientes datos:

**22**

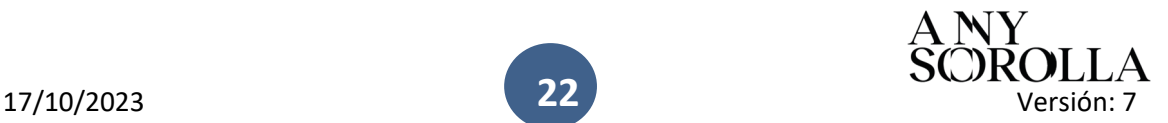

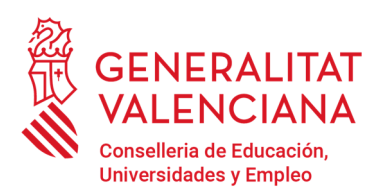

Av. Campanar, 32 · 46015 Valencia www.gva.es

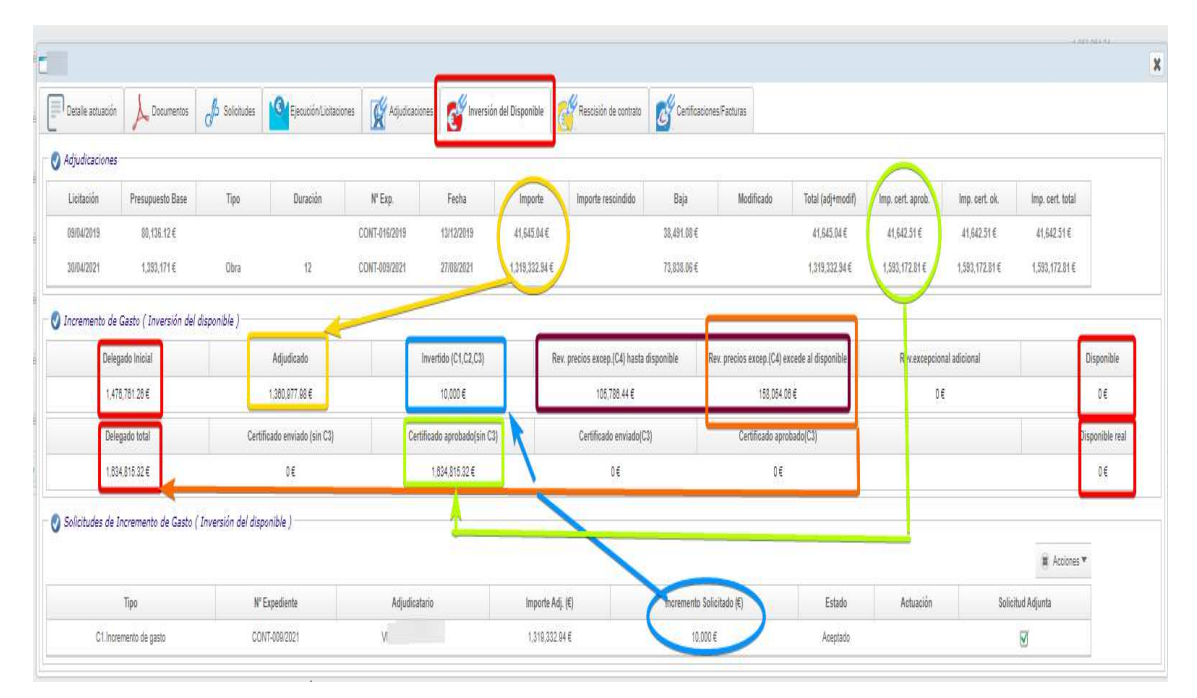

#### CASO 2B: EN EL CASO DE NO HABER SUFICIENTE DISPONIBLE PARA SOLICITAR LA TOTALIDAD DEL INCREMENTO DE GASTO (C1)

**EN ESTE CASO TAMPOCO HAY SUFICIENTE DISPONIBLE EN LA DELEGACIÓN PARA PAGAR LA TOTALIDAD DE LA REVISIÓN EXCEPCIONAL DE PRECIOS (C4).** 

Se recuerda que, si el importe del contrato adjudicado excede del importe de la delegación, inicialmente o bien tras las modificaciones de contrato o incrementos del gasto que en su caso se aprueben, la CECE asumirá solo el importe correspondiente a la revisión excepcional de precios en proporción al importe del contrato que sí tenía cobertura dentro del total de la financiación de la delegación.

Antes de crear la certificación en la pestaña "Certificaciones/facturas" se solicitará el incremento de gasto (C1) desde la pestaña "Inversión del Disponible" por el importe de lo que hay en el disponible de la actuación<sup>7</sup>, de la forma descrita en el caso 2A.1.

En este caso concreto, el ayuntamiento hará constar expresamente en el documento presentado tipo "C1-INFORME JUSTIFICATIU INCREMENT DESPESA" que acepta asumir la parte correspondiente al incremento de gasto que supere el importe de la delegación de competencias.

<sup>7</sup> Artículo 9.3 del RD 5/2017

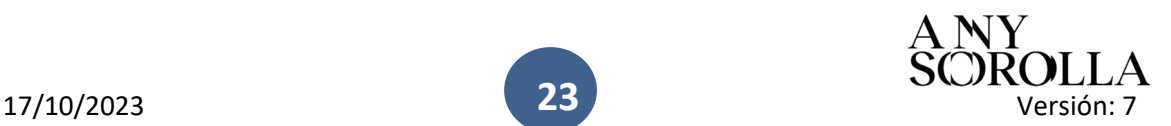

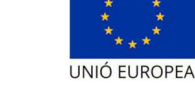

dificant

Pla de construcció. reforma i millora dels

centres educatius

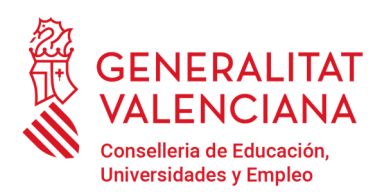

Av. Campanar, 32 · 46015 Valencia www.gva.es

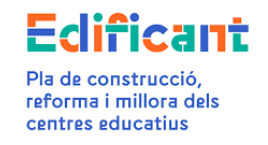

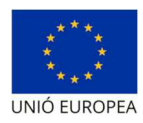

En este caso, cuando se esté rellenando en los "Datos Certificación/Factura" se rellenará la partida de la revisión excepcional de precios (con los precios provisionales o definitivos según corresponda) con el importe total de la revisión excepcional de precios, aunque se esté superando el importe de la delegación.

Cuando se acepte el incremento de gasto, con la certificación que se genere automáticamente al aceptarlo, se procederá de la forma indicada en el CASO 2A.2.

VISTA DE LA PESTAÑA "INVERSIÓN DEL DISPONIBLE" antes de solicitar el incremento de gasto c1 y la revisión excepcional de precios c4

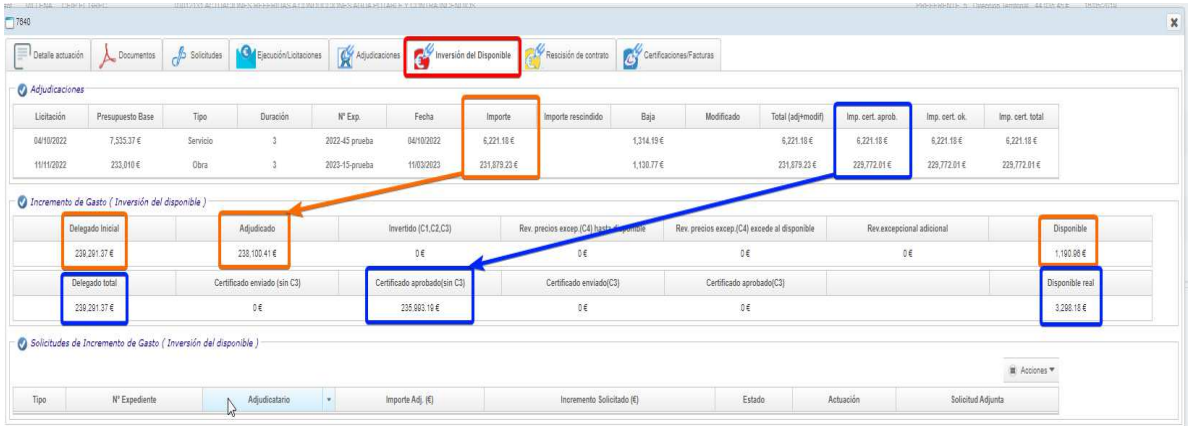

SE SOLICITA EL C1-Incremento de gasto**. En este caso se solicitará solamente el importe correspondiente a lo que quede en el disponible**, el ayuntamiento presentará en la pestaña de "Documentos" con el tipo de documento "C1-INFORME JUSTIFICATIU INCREMENT DESPESA" un informe justificativo del incremento de gasto, en el que asimismo se indique que asume el resto del importe del C1. En este ejemplo tenemos de disponible 1.190,96 euros, y el importe del incremento de gasto es de 19.508,15 euros. Por tanto se solicitará el incremento de gasto por 1.190,96 euros y el ayuntamiento presentará un informe indicando que asume los 18.317,19 euros restantes.

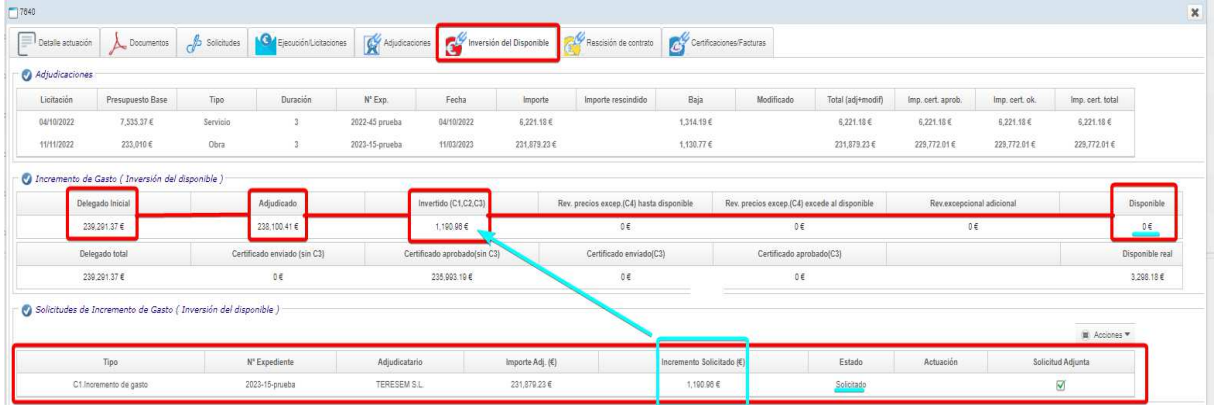

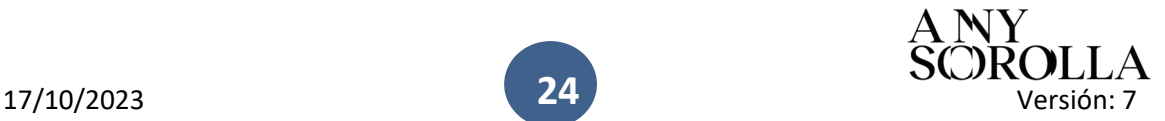

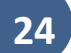

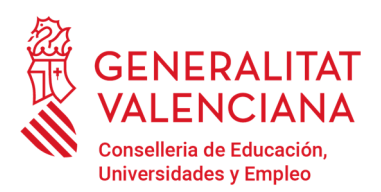

Av. Campanar, 32 · 46015 Valencia www.gva.es

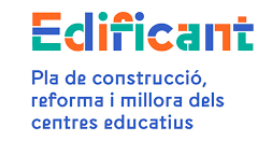

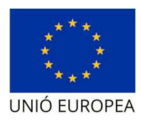

Los gestores económicos lo aceptan y se crea automáticamente la certificación final que contiene el incremento de gasto C1 en la pestaña Certificaciones /Facturas, en estado INICIAL. Rellenamos los datos y las partidas correspondientes

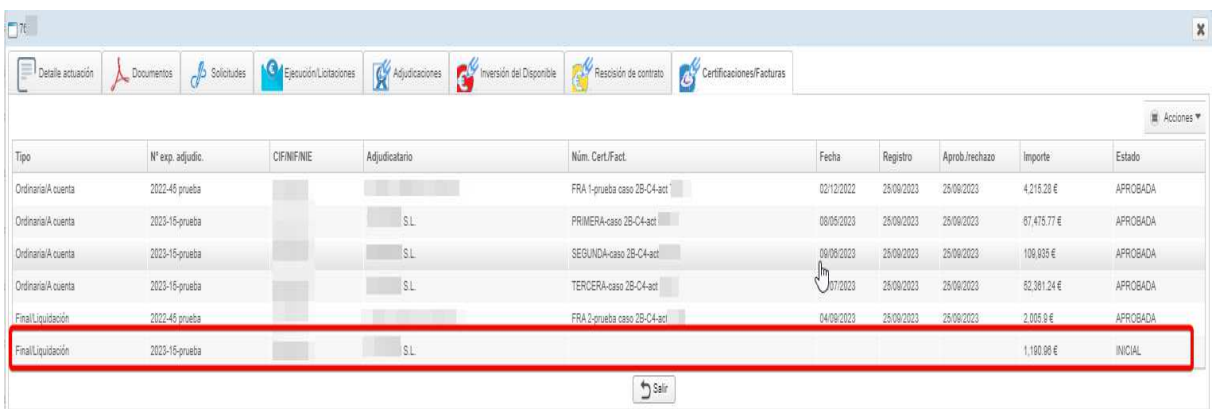

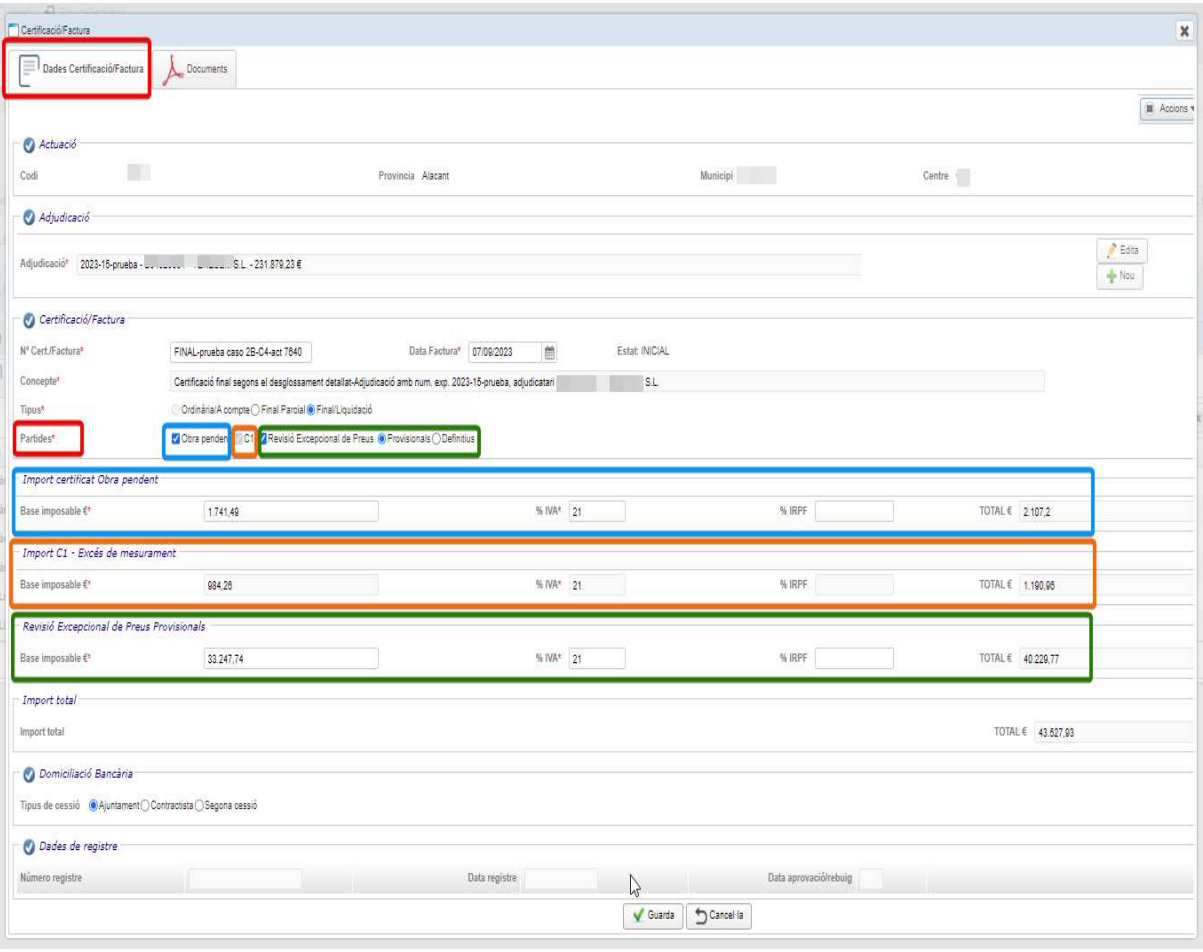

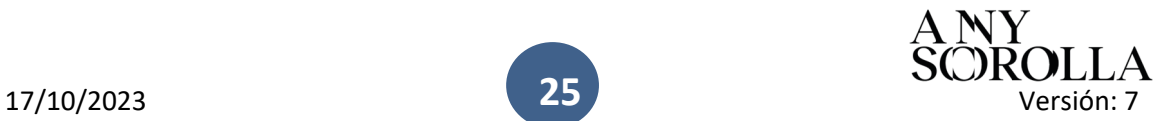

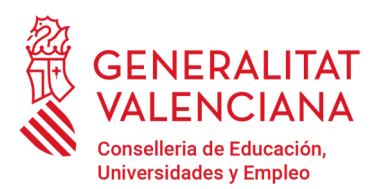

Av. Campanar, 32 · 46015 Valencia www.gva.es

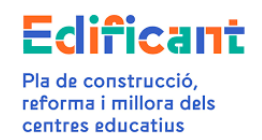

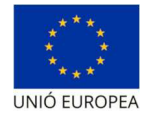

#### Adjuntamos la documentación necesaria

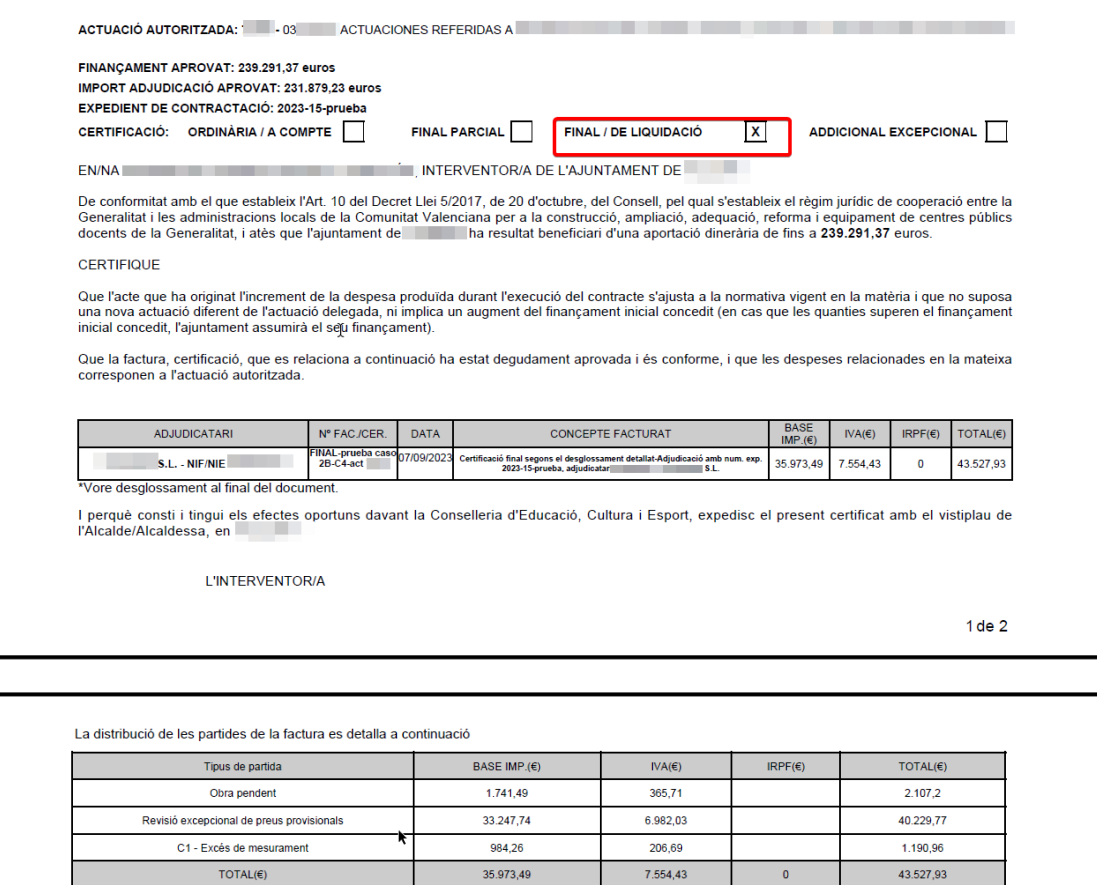

 $2$ de  $2$ 

y presentamos la certificación final. Entonces en la pestaña de Inversión del Disponible se visualizará el aumento de la delegación por causa de la revisión excepcional de precios.

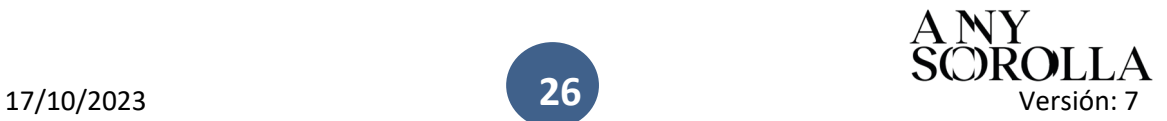

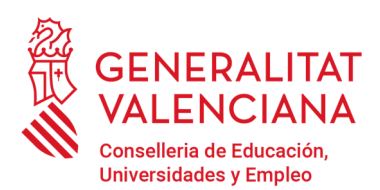

Av. Campanar, 32 · 46015 Valencia www.gva.es

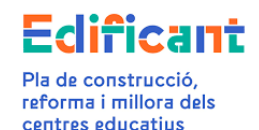

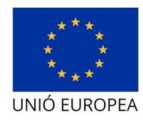

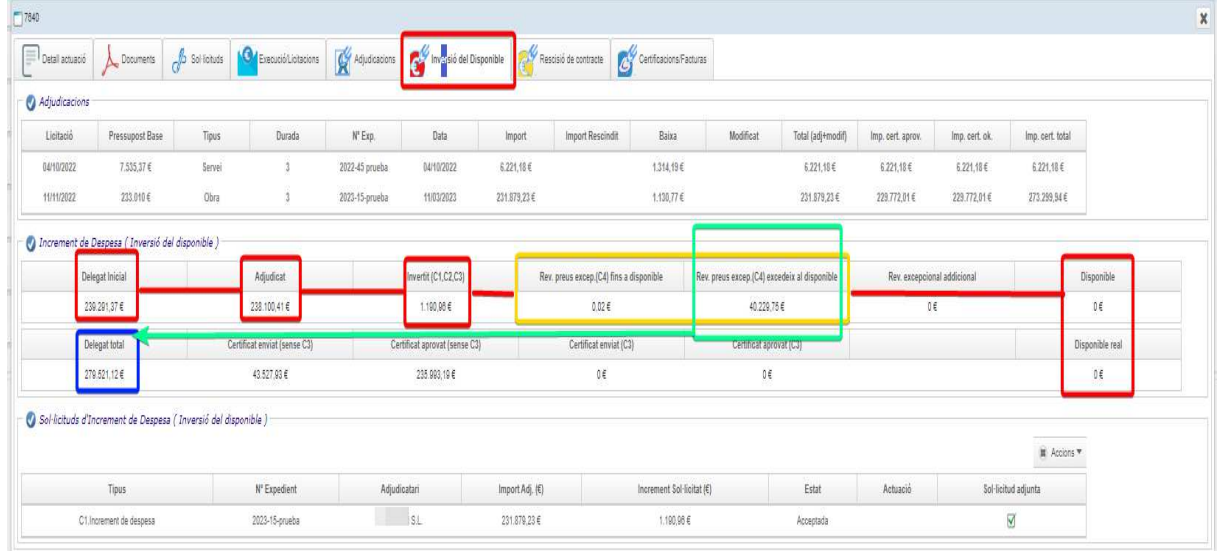

Hay que tener en cuenta que en este caso no hay suficiente disponible para la revisión excepcional de precios (C4) después de descontar del disponible el importe del incremento de gasto (C1) (la parte del C1 que se puede pagar con cargo al importe de la delegación, porque la otra parte la asume el ayuntamiento), en la pestaña de "Inversión del Disponible" la plataforma reflejará el importe de la delegación aumentado con el importe necesario, en su caso, para afrontar la revisión excepcional de precios. Se visualizará cuando conste como ENVIADA la certificación final que contiene entre sus partidas el incremento de gasto y la revisión excepcional de precios.

### CASO 3: Certificación Final Adicional Excepcional (apartado 3, Disposición adicional quinta, RD 5/2017).

Si la certificación final contenía revisión excepcional de precios calculada con índices provisionales, se puede llevar a cabo una corrección, al alza o a la baja, de la revisión excepcional de precios tras la publicación de los índices oficiales definitivos sin necesidad de esperar a la liquidación del contrato. Hay que tener en cuenta que el importe de la revisión excepcional de precios no podrá superar el 20% de la adjudicación de la obra (revisión excepcional de precios contenida en la certificación final y en la certificación final adicional excepcional).

En este caso, se podrá emitir una Certificación Final Adicional con este único contenido. Si la Certificación Final Adicional Excepcional, al recalcular la revisión excepcional de precios tras la publicación de los índices definitivos, da como resultado un importe positivo, se presentará la citada certificación a través de la pestaña "Certificaciones/facturas". En primer lugar, en la pestaña de "Datos Certificación/Factura" elegiremos la adjudicación correspondiente al contrato de obras. En este momento nos mostrará el tipo de certificación "Adicional Excepcional" y la seleccionaremos. Se rellenarán el resto de las casillas correspondientes de la subpestaña de "Datos de Certificación/factura".

**27**

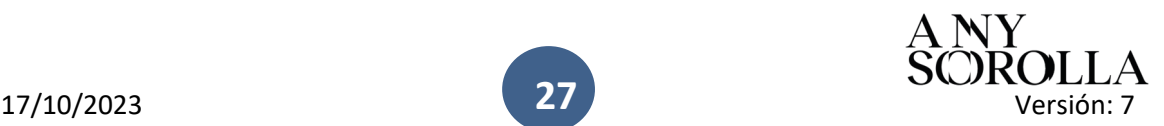

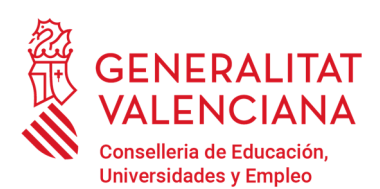

Av. Campanar, 32 · 46015 Valencia www.gva.es

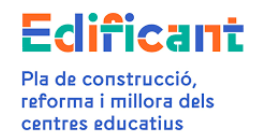

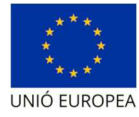

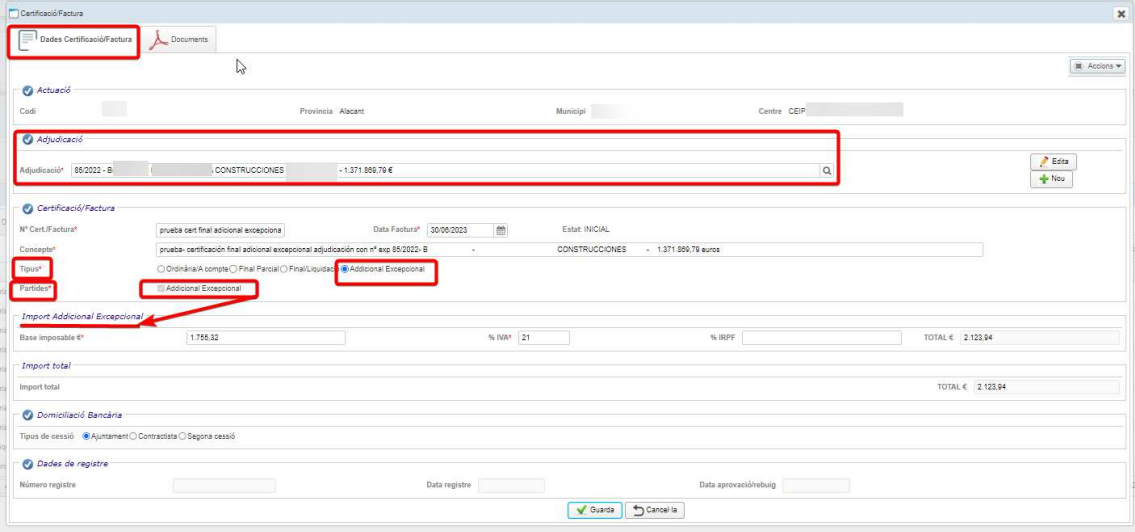

#### Se procederá como en la tramitación descrita anteriormente.

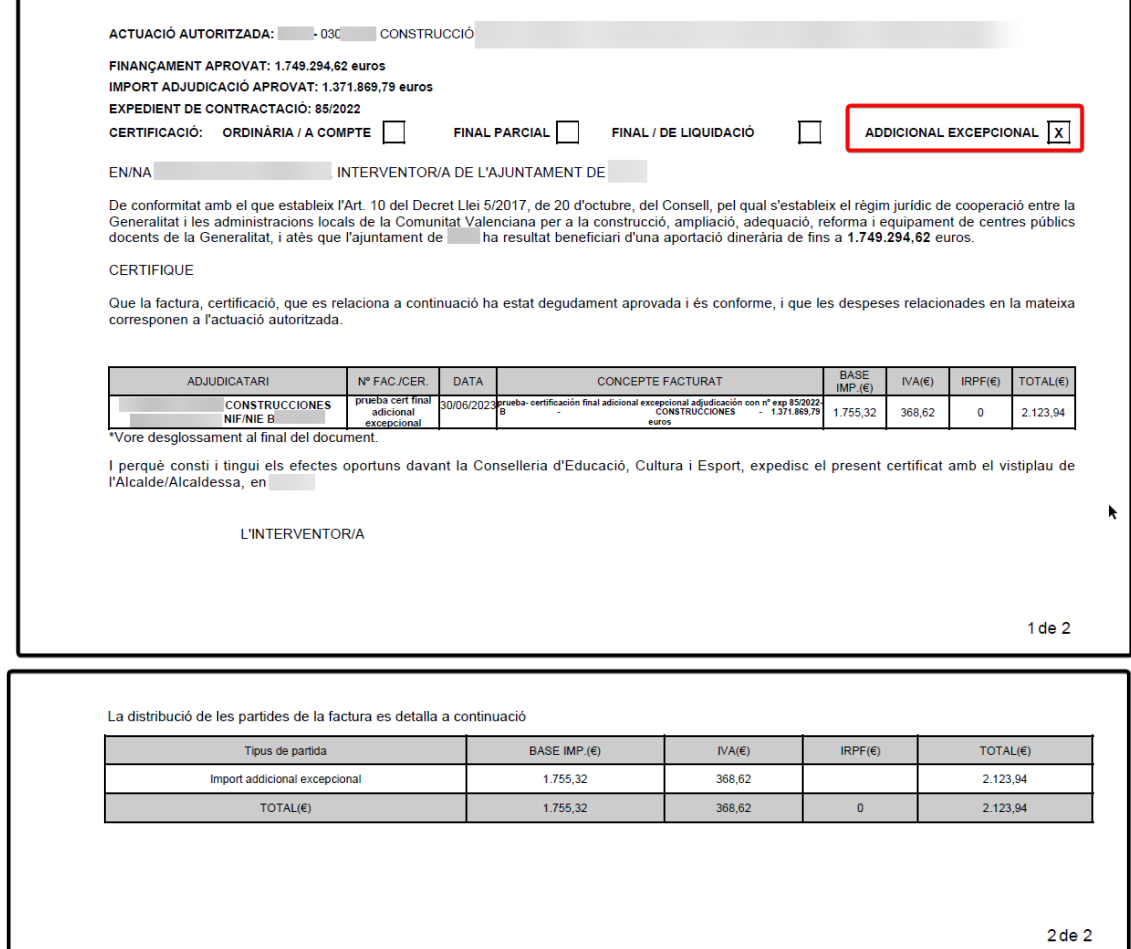

se subirá la documentación justificativa de la revisión excepcional de precios, el certificado de pago firmado, la domiciliación bancaria, así como el certificado de adjudicación, que aparecerá por defecto).

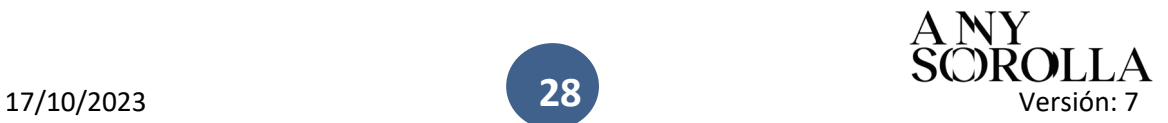

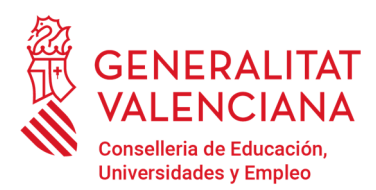

Av. Campanar, 32 · 46015 Valencia www.gva.es

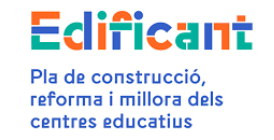

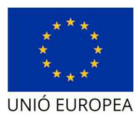

La pestaña de "Inversión del Disponible" reflejará antes de presentar la Certificación Final Adicional Excepcional los siguientes datos:

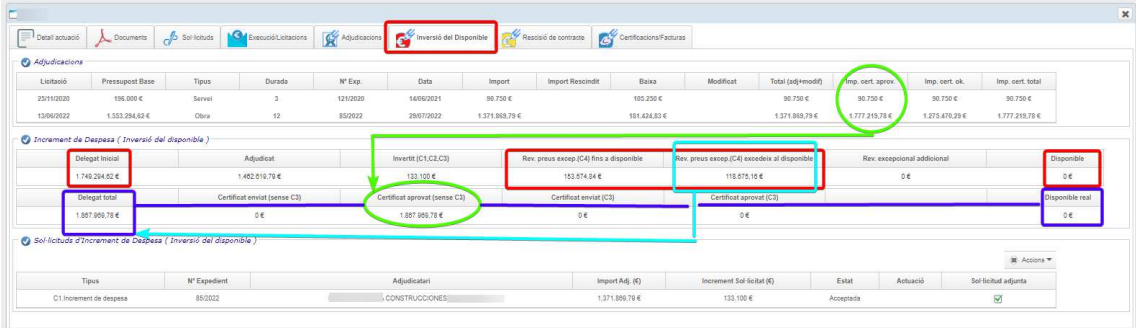

Cuando se vaya a presentar la certificación final adicional excepcional aparecerá el siguiente cuadro recordatorio:

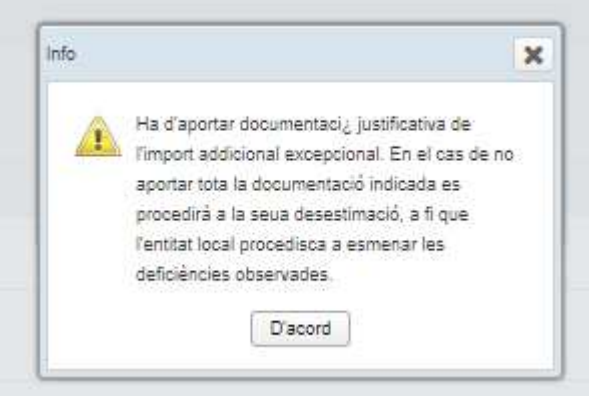

Una vez presentada la certificación final adicional excepcional constará en la pestaña de "Certificaciones/facturas" como ENVIADA. En este momento, en la pestaña de "Inversión del Disponible" se visualizará el importe de la certificación final adicional excepcional.

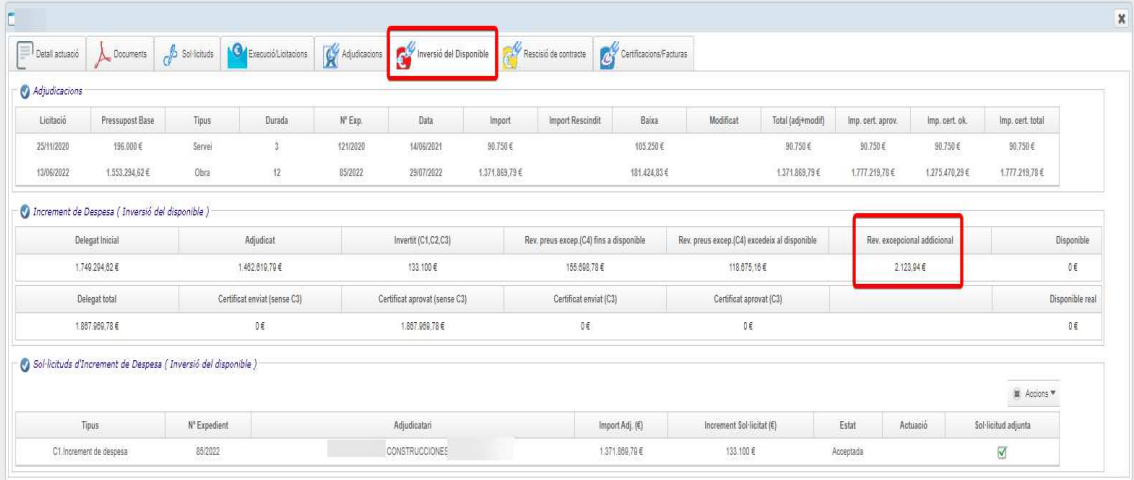

Cuando se apruebe la certificación en la plataforma, la pestaña "Inversión del Disponible" reflejará el aumento de la delegación por esta causa.

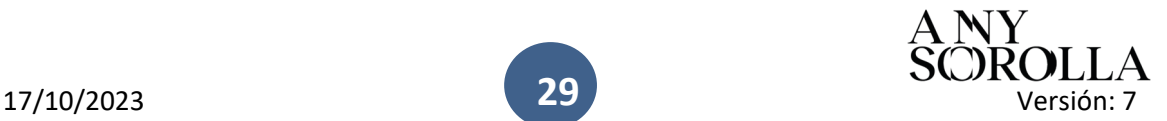

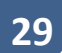

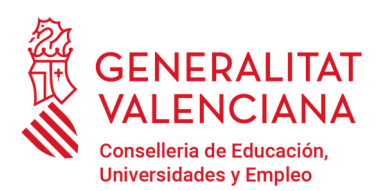

Av. Campanar, 32 · 46015 Valencia www.gva.es

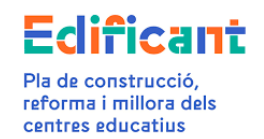

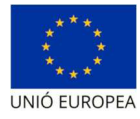

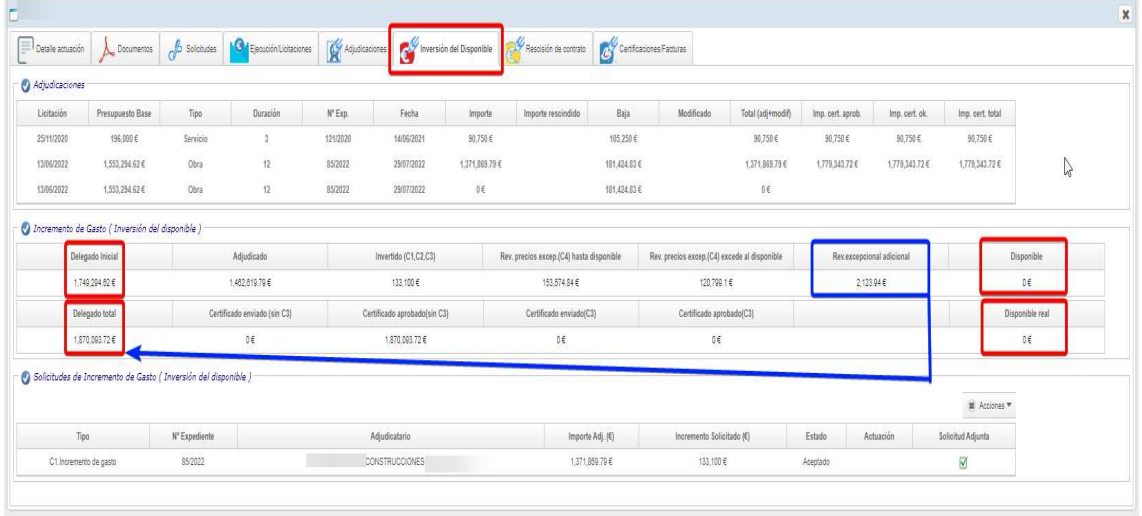

En el caso que al recalcular la revisión excepcional de precios la Certificación Final Adicional Excepcional tenga un importe negativo, se iniciará por parte de la Conselleria un procedimiento de reintegro por el importe de la citada certificación.

En este caso deberá rellenarse la certificación final adicional excepcional con importe negativo (por ejemplo: -10.000), o, en su caso, la liquidación con importe negativo.

#### CERTIFICACIONES FINALES PARCIALES

En el caso de tener una certificación final parcial que contenga revisión excepcional de precios, en el caso por ejemplo de ejecución de la obra por fases según los pliegos, se actuará del modo indicado en este manual para las certificaciones finales, pero, en este caso, seleccionando en la subpestaña "Datos Certificación/Factura" el tipo de certificación "Final Parcial". Sólo procederá emitir Certificación Final parcial en los casos en los que, de conformidad con lo establecido en los pliegos que rijan la licitación, se haya realizado una recepción parcial de la obra.

En el caso que además esta certificación final parcial también contenga incremento de gasto, habrá que tener en cuenta que la totalidad de los incrementos de gasto que se presenten en la actuación no podrán superar el 10% de la adjudicación de la obra.

---------------------

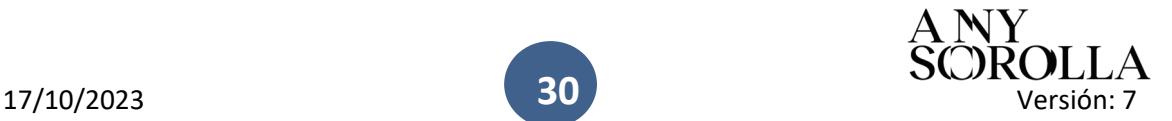

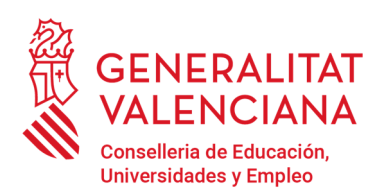

Av. Campanar, 32 · 46015 Valencia www.gva.es

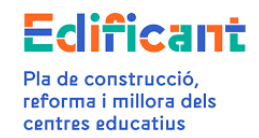

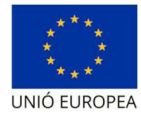

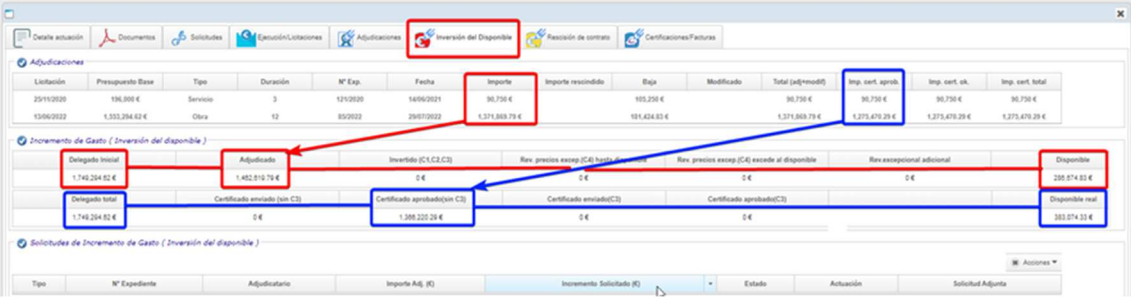

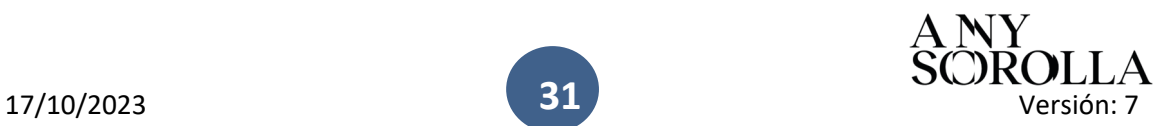